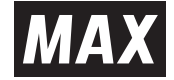

# *RP-1000F* シリーズ

# 取扱説明書

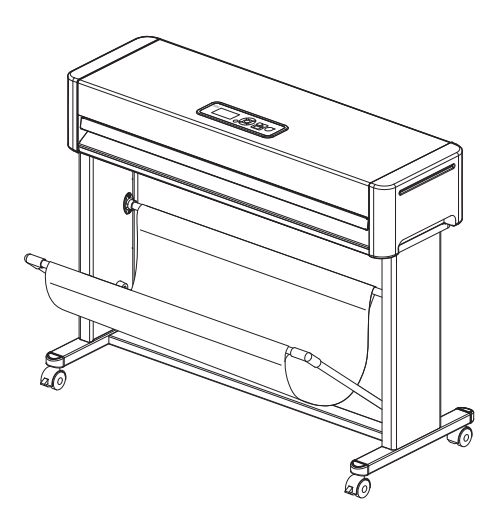

●ご使用前に必ずこの取扱説明書をお読みください。 ●この取扱説明書と保証書は必ず保管してください。 ●本書の内容の一部または全部を無断で転載することは禁じられています。 ●本書の内容に関しては、将来予告なしに変更することがあります。

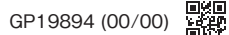

# 目次

### 必ずお読みください

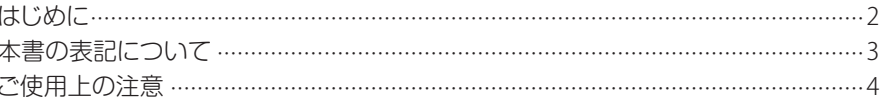

### お使いになる前に

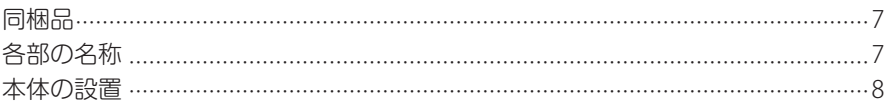

### プリンタドライバのインストール

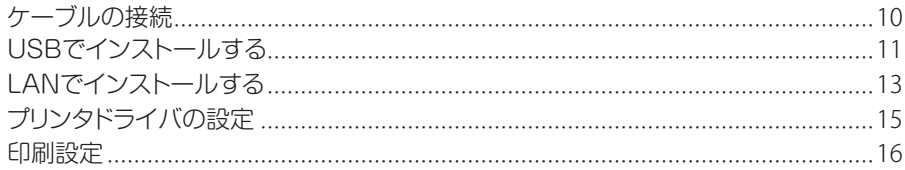

### 拡大印刷をする

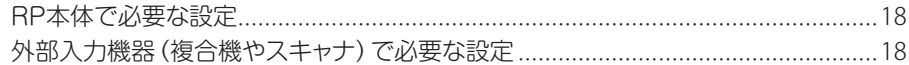

### 用紙

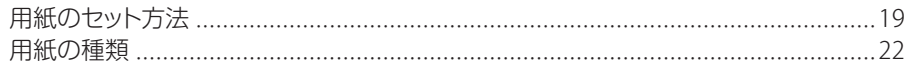

### 操作

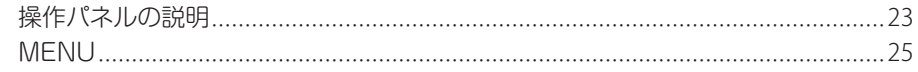

### 印刷の仕様

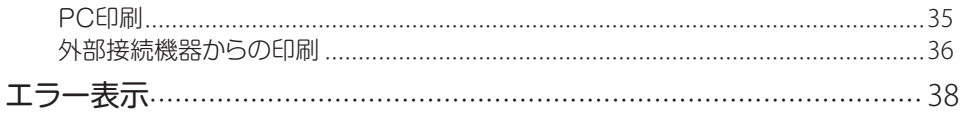

### こんなときには

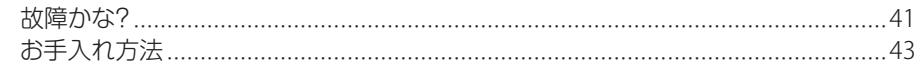

### 付録

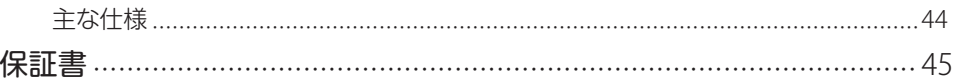

# 必ずお読みください

# はじめに

この度は、サーマルプリンタRP-1000Fシリーズをご購入いただき誠にありがとうござい ます。本機は大判印刷作業の効率化と品質の向上を目指して開発された、サーマルプリン タです。大判印刷作業の効率化を図り、また良きパートナーとして末永くご愛用いただく ために、この取扱説明書に従ってお取扱いいただきますようお願い申し上げます。

#### ご使用上の注意

この装置は、情報処理装置等電波障害自主規制協会(VCCI)の基準に基づくクラスA 情報技術装置です。この装置は、家庭環境で使用することを目的としていますが、 この装置がラジオやテレビジョン受信機に接近して使用されると、受信障害を引き起 こすことがあります。取扱説明書に従って正しい取扱いをしてください。

#### RFIDに関する記載

本製品は電波法に基づく型式指定を取得した高周波利用設備を内蔵しています。 か造して不法電波を放射したりすると、電波法違反となり処罰されます。

●本書の内容は将来予告なしに変更することがあります。

●本書の内容の一部または全部を無断で複写、転載することは禁じられています。 ●本書の内容は万全を期して作成いたしましたが、万一不審な点や誤りなどお気付き のことがございましたら、ご連絡ください。

●万一、本機や本機が作成した印刷物を使用したこと、および故障・修理などにより データが消えたり変化したことで生じた損害や逸失利益、または第三者からのいか なる請求につきましても、当社では一切責任を負えませんので、あらかじめご了承 ください。

# 本書の表記について

### ■表示について

この取扱説明書および商品は、本機を安全に正しくお使いいただくためにいろいろな表示 を使用しています。表示の意味は次の通りです。

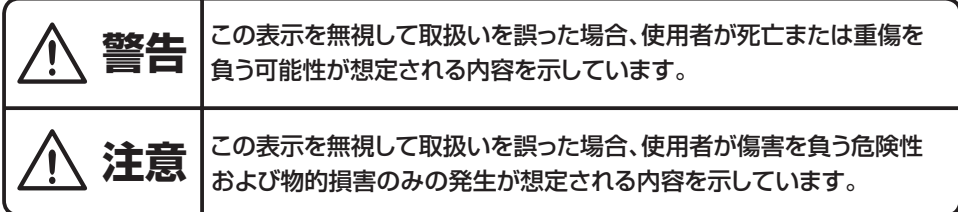

### **■絵表示について**

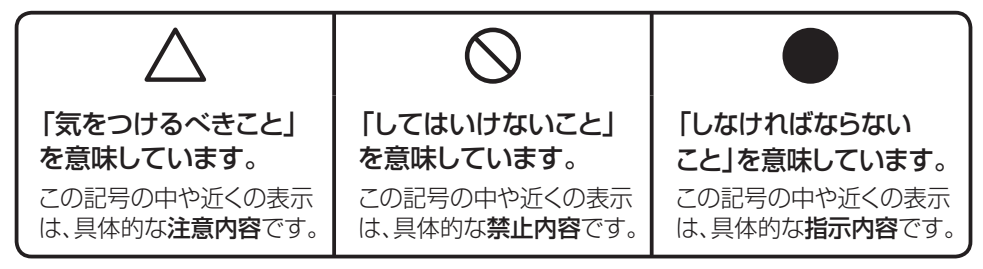

### とお願いっ

本機が故障し、修理が必要になることが想定される操作や、原状復帰するためにリセットなどの 操作が必要になるので絶対に行ってはいけないことが書かれています。

操作上のポイントおよび知っていると便利なことが書かれています。 **MEMO** 

■ 説明のページが異なる場合に参照するところが書かれています。

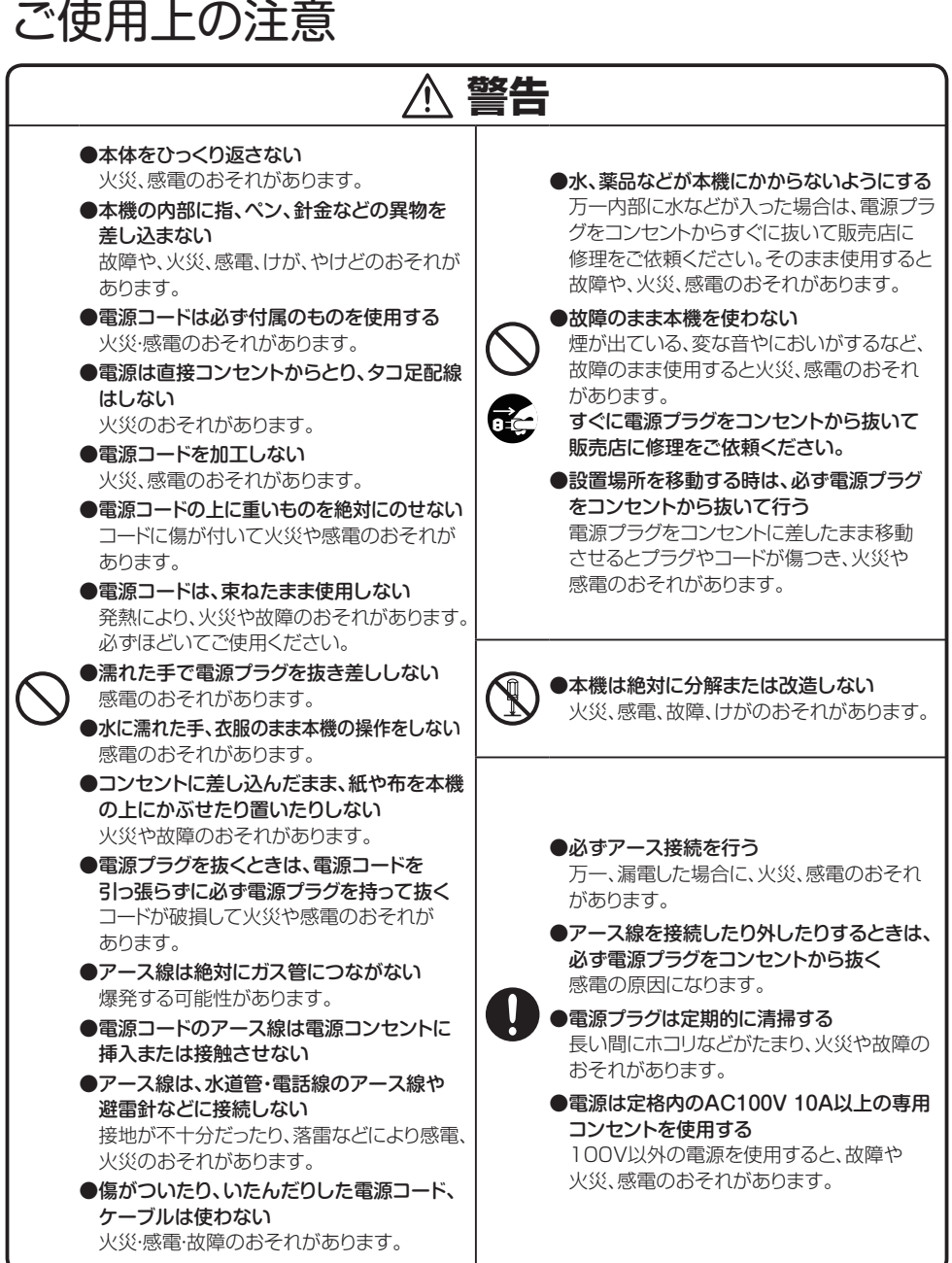

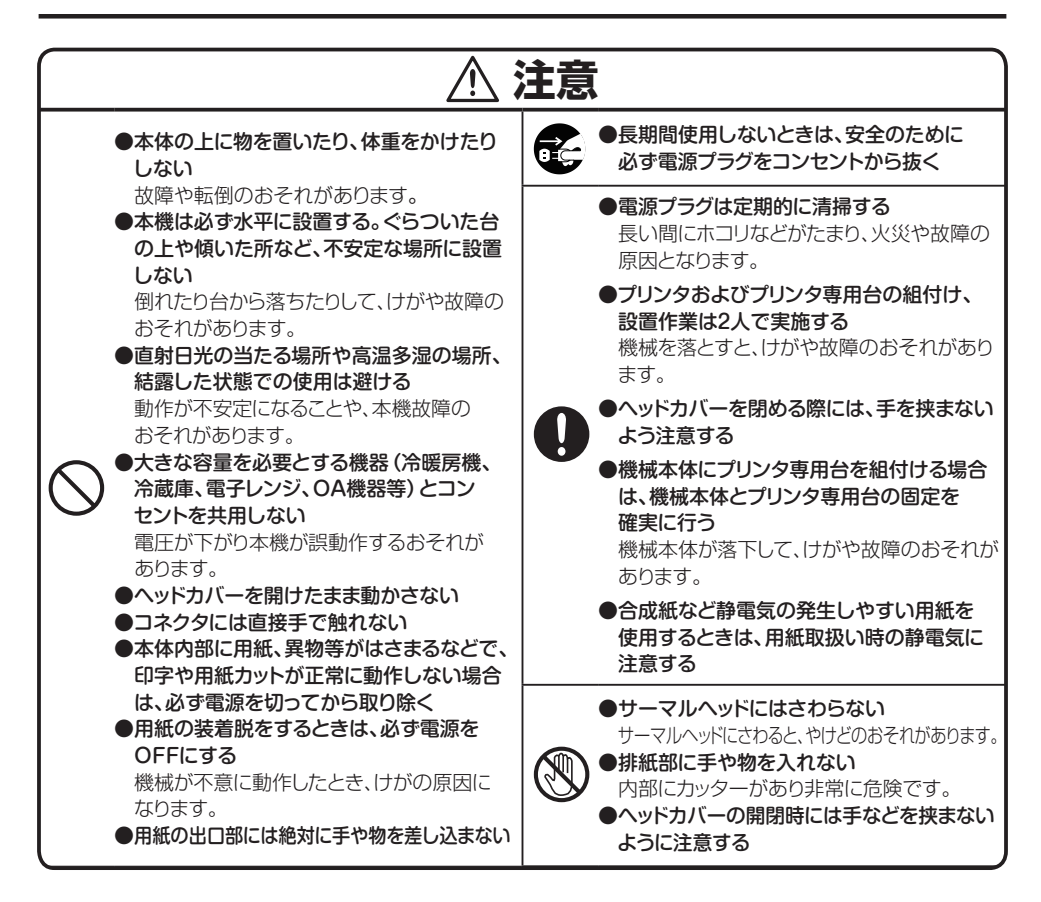

## 免責事項

本取扱説明書の記載内容を守らなかったことにより生じた損害や、故障等の使用不能の 際に生じた損害や逸失利益、およびこれにより生じた2次的な損害につきましては、当社 は一切の責任を負いません。あらかじめご了承ください。

### とお願いっ

#### USB接続ケーブルについて

USBを使ってパソコンと接続する場合、不具合が発生しないように次のことにご注意ください。 ●直接RP-1000Fシリーズとパソコンを接続する場合は、必ず長さ2m以内のケーブルをお使いください。 ●2mより長いケーブルをお使いになる場合、必ず外部電源供給タイプのハブを間に入れてください。 2mより長いケーブルを直接接続して使うと、パソコンによってはUSBドライバのインストールが できなかったり、通信エラーをおこすことがあります。 ※ハブとは、パソコン側のUSBポートに接続しUSBポートを増設するためのもので、USBケーブル とともにパソコンを取り扱うショップでお買い求めできます。

### こお願いる

☆本機のトラブルを避け、故障を未然に防止するために、下記の事項を必ず守ってください。

- 1. トラブルの原因になりますので、次のような場所では使用および保管をしないでください。
	- ①直射日光の当たる場所やヒーターなどの熱源に近い場所 ②ホコリや湿気の多い場所
	- ③傾いたり振動や衝撃の加わる場所
	- ④温度は10℃~35℃、湿度は20%~80%以外の環境で使用
	- ⑤温度は-20℃~60℃、湿度は10%~85%以外の環境で保管 ※特に、低温の場所に設置した場合は発色が薄くなることがあります。
- 2. 動作中に電源スイッチを切ったり電源プラグをコンセントから引き抜いたりしないでください。
- 3. 本機は精密機械です。落としたりぶつけたりなどで強いショックを与えないでください。
- 4. 本機とコンピュータの電源を必ずOFFにしてから、インターフェースケーブルを接続してください。
- 5. 高圧電源や強磁界を発生する機器の近くでは使用しないでください。故障や異常動作の原因に なります。
- 6. サーマルヘッドには直接手を触れないでください。故障、やけどのおそれがあります。
- 7. ヘッドカバーを開けたときに、プラテンローラー部やロール紙トレイにゴミや異物が入らないよう に注意してください。故障の原因となります。
- 8. ヘッドカバーを開けたときにプラテンローラー部やヘッド部を固いものなどで傷つけないように してください。
- 9. ロール紙は、必ずマックス専用用紙をご使用ください。
- 10. マックス専用用紙は次のような場所で保管してください。
	- ①温度 5℃~35℃ ②湿度 35%~70% ③直射日光の当たらないところ(暗いところ) 開封後のマックス専用用紙を一時保管する場合は、包装されていた黒いビニールシートに 包んで保管してください。
- 11. マックス専用用紙以外は、機械本体のカッターで切断しないでください。
- 12. 電源が入っているときに、用紙をセットした状態で強く引っ張らないでください。
- 13. 本機の汚れを落とす際には乾いた柔らかい布で拭いてください。 有機溶剤(アルコール、ベンゼン、シンナーなど)や濡れ雑巾などを使用しないでください。
- 14. 落としたり、ぶつけたり、強いショックを与えないでください。
- 15. LCDディスプレイ部を強く押さないでください。割れることがあります。
- 16. 消耗品は、マックス専用用紙をお使いください。その他のものをご使用になると正常に動作しな かったり、印刷できない場合があります。
- 17. 用紙にホコリやゴミ等が付着すると、本機での印刷時に線状の印字抜けすることがあります。用紙 は梱包の中に入っていたビニール袋に入れ、ホコリやゴミが付着しないようにご注意ください。
- 18. 本機で使える用紙はマックス専用用紙のみです。
- ☆RP-1000Fシリーズ本体の上ヘッドカバーの上に物を置いたり、手をついたりしないでください。 印刷のときに印刷の不良や故障のおそれがあります。

☆印字文字数について

 このプリンタでは、印刷コマンドにMFGL1(ベクタコマンド)を使用する場合、一度に約500文字の 印字が可能です。ただし、文字の画数・大きさ・書体によって印字可能な文字数は変わります。 コンピュータから送られる文字数が多すぎる場合は「受信容量オーバー」とLCDに表示し停止しま す。電源をOFFにしてください。データを修正して容量を小さくしてください。

#### ☆マックス専用用紙について

 マックス専用用紙はRP-1000Fシリーズ用専用紙が使用できます。専用紙をご使用いただくことで 高品位な印刷を高速で出力することができます。

# お使いになる前に

# 同梱品

箱を開けて、下記のものがすべて揃っていることを確認してください。

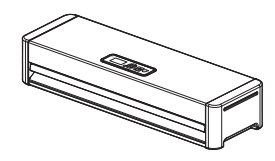

①本体 しょうしょう しょうしゃ しゅうしょう (2)電源コード

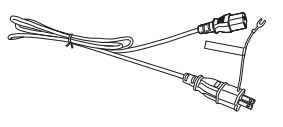

③フランジ (2個) ―― ④フランジガイドユニット ―― ⑤ヘッドクリーナー

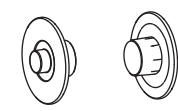

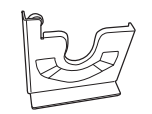

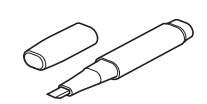

⑥使用許諾契約書 ⑦取扱説明書(本書) ⑧ドライバCD(1枚)

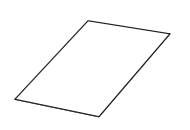

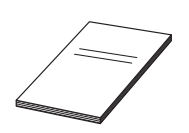

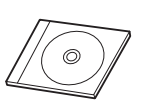

※コンピュータとプリンタを接続するインターフェースケーブルは同梱されていませんので、別途 お買い求めください。

USBケーブルはUSB2.0対応のケーブル、LANケーブルはエンハンストカテゴリ5(CAT-5E) 以上のケーブルを使用してください。

別売品

専用キャクブ(RP-1000Fシリーズキャクブ)

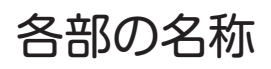

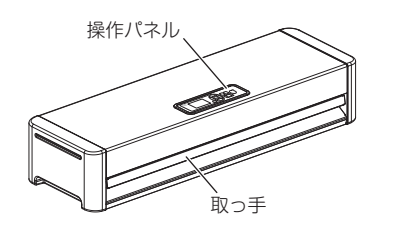

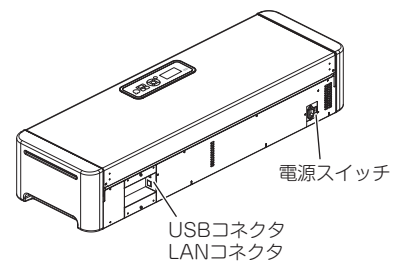

本体の設置

専用脚部を準備されている場合は、専用キャクブを 組み立て、RP-1000Fシリーズ本体をセットします。

※専用キャクブの組み立ては脚部付属の取扱説明書を お読みください。

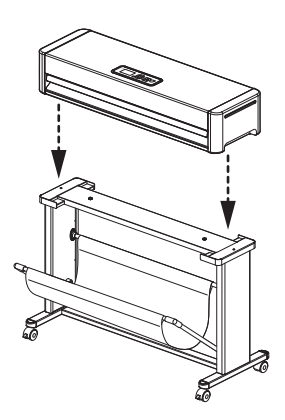

本体を2人で持ち上げ、専用キャクブの上にのせてください。 このとき、本体の端を持たないよう注意してください。

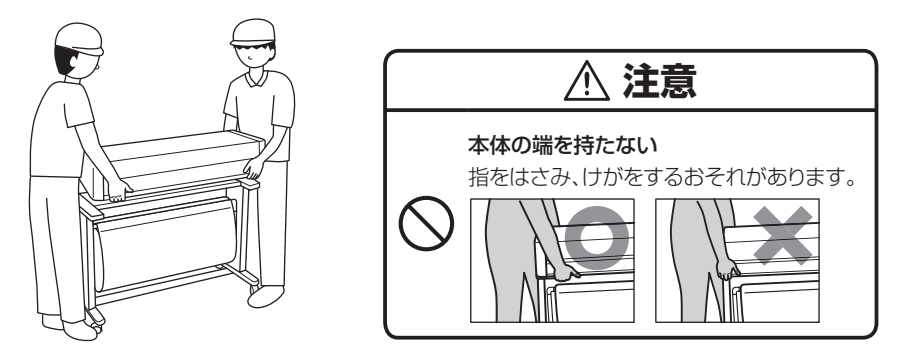

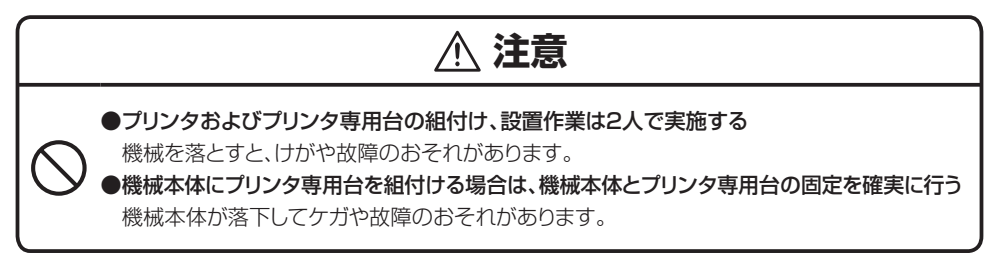

 $\overline{\mathcal{V}}$  本体手前の取っ手を引き、ヘッドカバー を開けてください。

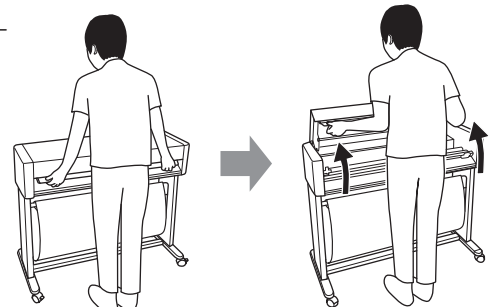

3 本体と専用脚部をキャクブに付属されて いるねじ2本でしっかり固定します。

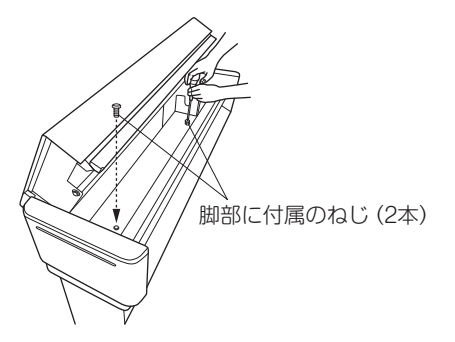

4 専用キャクブはロックが付いています ので、ご希望の位置に移動したら、 キャスターのロックをして専用台が 動かないように固定してください。

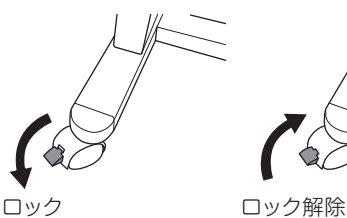

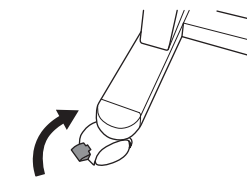

### テーブルに設置する場合

本体の重さに耐えられる丈夫でぐらつかない 水平なテーブルに設置してください。 安心してお使いいただくためにも、別売りの 専用脚部のご使用をおすすめいたします。

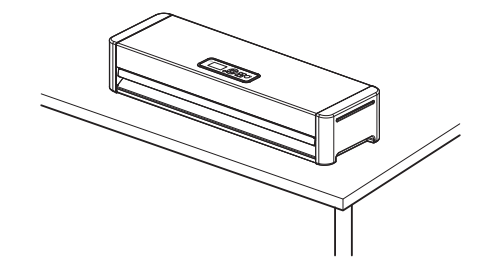

# プリンタドライバのインストール

RP-1000F シリーズとパソコンを接続するには、USB 接続と LAN 接続の2種類があります。 ご利用の接続方法に合わせ、接続ケーブルを別途ご用意いただいてから、次にお進みくだ さい。

①USBでインストールする → P11 USBでインストールする ②LANでインストールする → P13 LANでインストールする

## ケーブルの接続

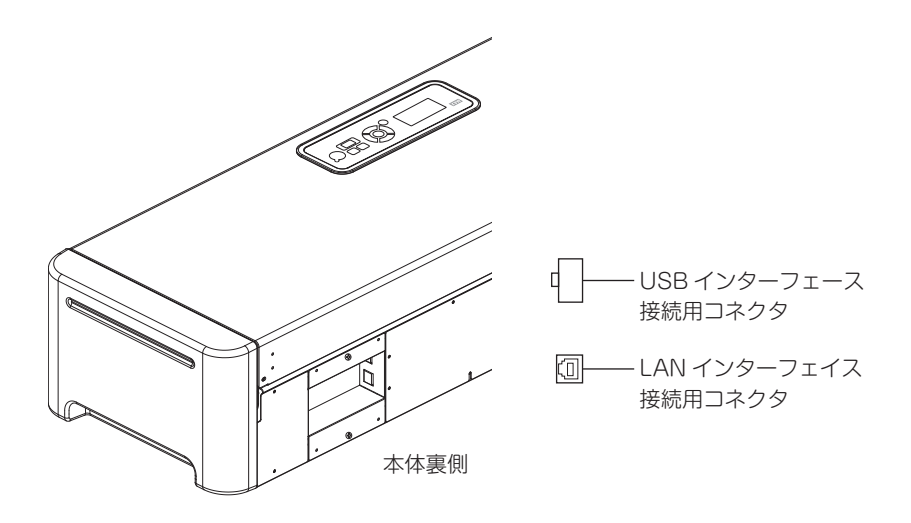

※RP-1000Fシリーズとパソコンの電源は切っておいてください。 ※LANケーブルはカテゴリ5(CAT-5)以上のケーブルを使用してください。

# USB でインストールする

※ケーブルを接続する場合は、一日パソコンの電源を切ってから接続してください。 ※他のアプリケーションを起動している場合は終了させてください。

本体とパソコンがケーブルで接続されていることを確認して、パソコンの電源を 入れます。 ※パソコンの起動は、コンピュータの管理者またはアドミニストレーターの権限で起動してください。 ※「ユーザーアカウント制御」の画面が表示された場合は、許可を選択してください。

定格ラベル

2 ドライバCDをパソコンのCDドライブに挿入します。 ランチャが開きます。

※パソコンの設定によっては、自動でセットアッププロ グラムが起動しない場合があります。その場合は、 エクスプローラーを起動し、CDドライブを開いて、 「Setup-Jpn.exe」をダブルクリックして起動して ください。

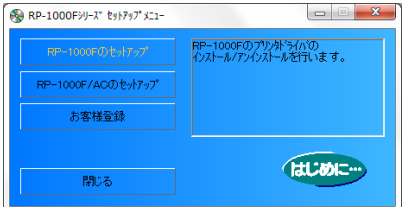

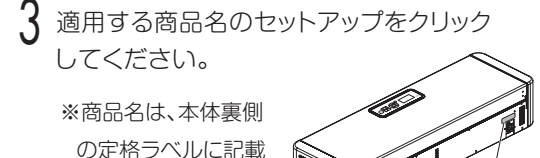

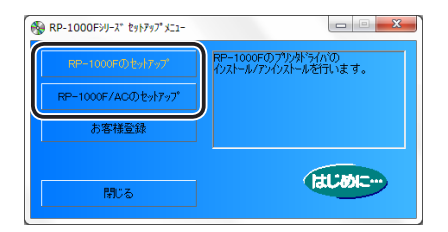

- 4 セットアッププログラムが起動し、右の画面と なります。
- 5 「ドライバのインストール」をクリックすると、 機種選択画面となります。

※USB接続でインストールする場合は、USBケーブル でパソコンと接続し、プリンタ本体の電源を入れて ください。インストールしない場合は、キャンセル ボタンをクリックしてください。

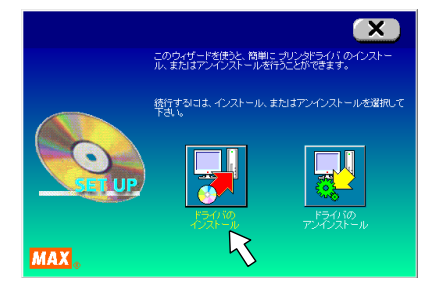

してあります。

6 MAX RP-1000F Rasterをクリックして 反転表示させ、<次へ>をクリックします。

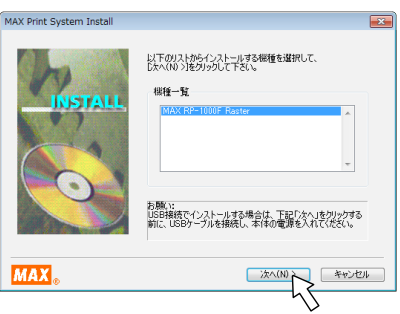

7 「接続ケーブル」がUSBケーブルになって いることを確認して、<次へ>をクリック します。

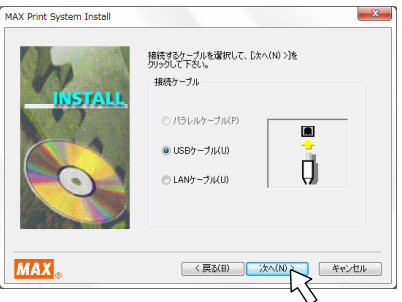

- 8 インストール途中に「Windowsセキュリティ」「ハードウェアのインストール」「ソフト ウェアのインストール」の警告画面が表示された場合には、<・・・インストールする>や <続行>をクリックします。
- 9 インストールが終了すると右の画面となりま す。<完了>をクリックし、コンピュータを再起 動します。

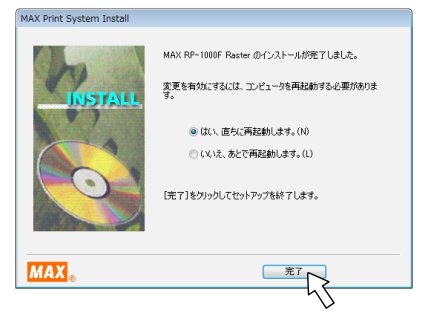

※Windowsを再起動しない場合は、プリンタドライバの正常な動作は保証できません。 ご使用になる前に必ず、Windowsを再起動してからご使用ください。

# LAN でインストールする

※LAN接続する場合は、あらかじめIPアドレスやサブネットマスクなど必要な項目を準備してください。 ※ケーブルを接続する場合は、一日パソコンの雷源を切ってから接続してください。 ※他のアプリケーションを起動している場合は終了させてください。 ※LANケーブルはカテゴリ5(CAT-5)以上のケーブルを使用してください。

本体とパソコンがケーブルで接続されていることを確認して、パソコンの電源を 入れます。 ※パソコンの起動は、コンピュータの管理者またはアドミニストレーターの権限で起動してください。 ※「ユーザーアカウント制御」の画面が表示された場合は、許可を選択してください。

2 ドライバCDをパソコンのCDドライブに挿入します。 ランチャが開きます。

※パソコンの設定によっては、自動でセットアッププロ グラムが起動しない場合があります。その場合は、 エクスプローラーを起動し、CDドライブを開いて、 「Setup-Jpn.exe」をダブルクリックして起動して ください。

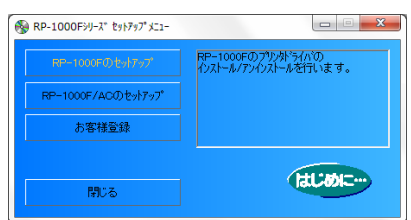

■3 適用する商品名のセットアップをクリックして ください。 ※商品名は、本体裏側

 の定格ラベルに記載 してあります。

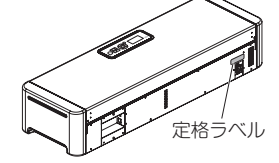

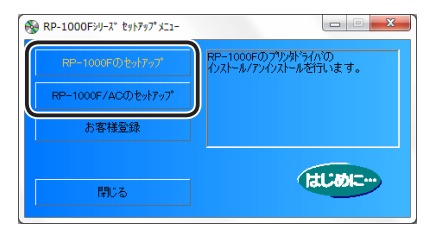

4 セットアッププログラムが起動し、右の画面と なります。

5 「ドライバのインストール」をクリックすると、 機種選択画面となります。 ※インストールしない場合は、キャンセルボタンを クリックしてください。

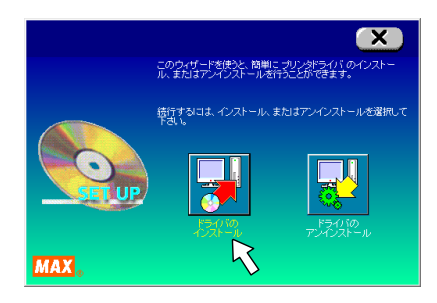

6 MAX RP-1000F Rasterをクリックして 反転表示させ、<次へ>をクリックします。

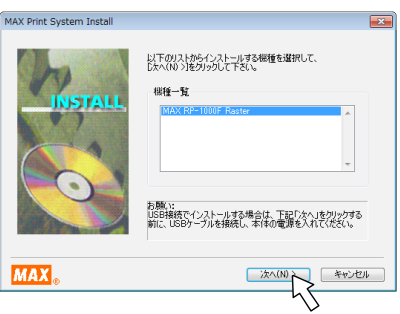

7 「接続ケーブル」がLANケーブルになって いることを確認して、<次へ>をクリック します。

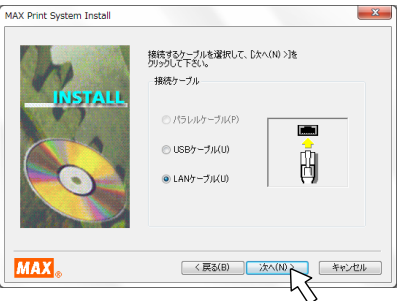

- 8 インストール途中に「Windowsセキュリティ」「ハードウェアのインストール」「ソフト ウェアのインストール」の警告画面が表示された場合には、<・・・インストールする>や <続行>をクリックします。
- 9 インストールが終了すると右の画面となりま す。<完了>をクリックし、コンピュータを再起 動します。

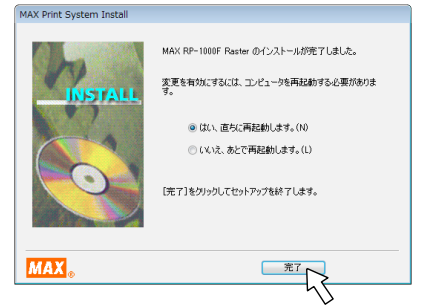

※Windowsを再起動しない場合は、プリンタドライバの正常な動作は保証できません。 ご使用になる前に必ず、Windowsを再起動してからご使用ください。

# プリンタドライバの設定

インストールしたプリンタドライバの設定画面を使って、RP-1000Fシリーズの印刷条件を 設定します。 たとえば印刷する方向の指示や、印刷しようとする用紙サイズの指示は、書家の筆「SF-700」 などのアプリケーションで入力した内容を正しく印刷するために必要となります。 RP-1000Fシリーズのパネルで設定できる項目と合わせてお読みください。

「スタート」→「コントロールパネル」を開きます。

※ご使用のOSによって開き方が変わりますので、それぞれのWindowsマニュアルを参照してくだ さい。

 $2$  「コントロールパネル」内のハードウェアと サウンドのデバイスとプリンタの表示に カーソルを合わせてクリックし、プリンタ フォルダを開きます。

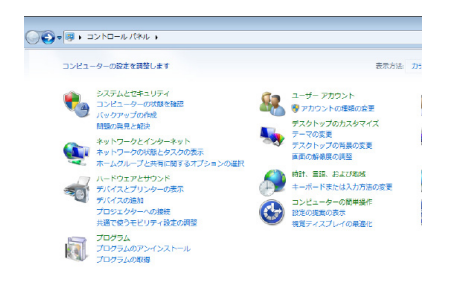

3 「MAX RP-1000F Raster」をマウス右ボタ ンでクリックし、「印刷設定」を左ボタンで クリックします。

※プリンタドライバの「印刷設定」は、アプリケーション (たとえば、書家の筆「SF-700」)の「ファイル」 メニューの「印刷」から「プロパティ(P)」をクリック しても表示できます。

※「プロパティ」をクリックして開く「全般」「ポート」 「詳細設定」などのシートはWindowsの機能です。

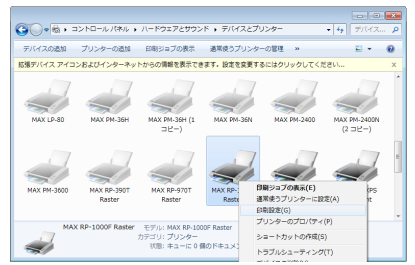

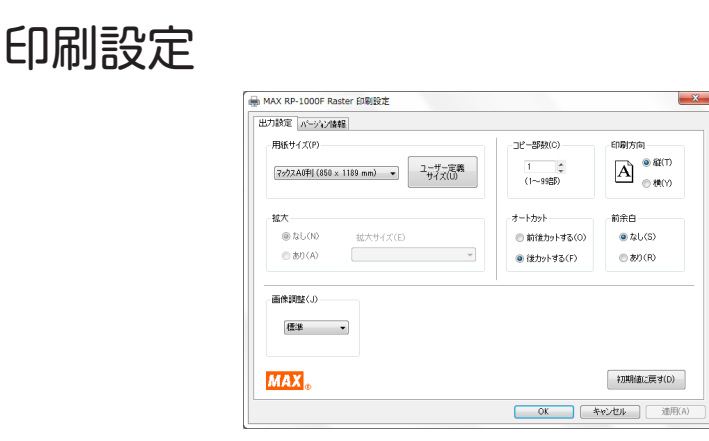

①用紙サイズ(S)…用紙サイズを設定するときにクリックします。 定型のA0(850×1189mm)・A1(640×841mm)・A2(432×594mm)と、 長尺3mまでのA0(850×3000mm)・A1(640×3000mm)・A2(432×3000mm)・ A3(297mm×420mm)・A4(210mm×297mm)・A5(148mm×210mm)・B4 (257mm×364mm)・B5(182mm×257mm)の計11種類が標準として用意されて います。

②でユーザー定義サイズが追加されると、選択項目に現れます。

②ユーザー定義サイズ(U)…定形外のサイズを定義できます。

アプリケーションの印刷(例えば、「書家の筆」の印刷・プロパティ)からプロパティシートを 開いた場合は、このボタンはクリックできません。

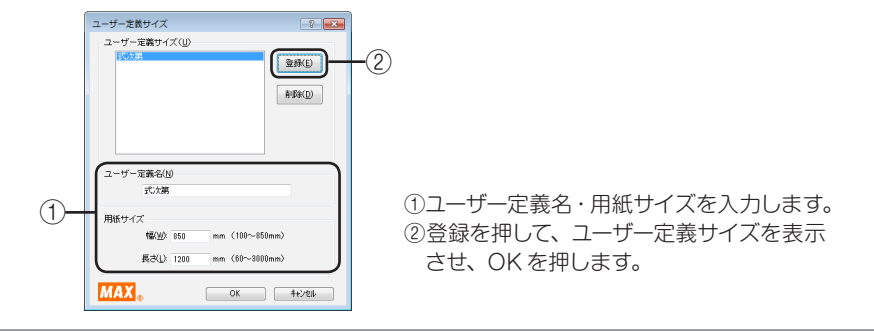

### **MEMO**

☆アプリケーションで設定した用紙サイズが標準 11 種類以外のとき (式次第や長い垂れ幕等) は、ユーザー定義サイズで合わせてください。アプリケーションとドライバの用紙サイズが 合っていないと正しく印刷できません。ユーザー定義のサイズは 20 種類登録できます。

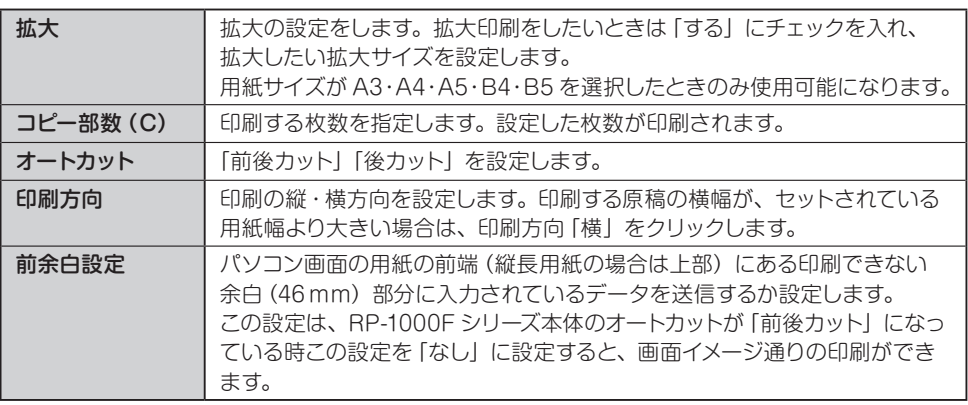

### **MEMO**

☆この設定は、前後カットで前端余白部分 46 mmをカットし、画面と同じ成果物を印刷でき ます。

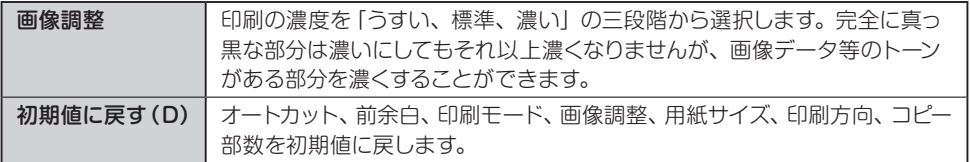

# 拡大印刷をする

本機はパソコンを介さずに拡大印刷をすることができます。 本機がFTPサーバとなり、外部入力機器である複合機やスキャナのFTP(ネットワーク上で ファイルを転送する)機能を使うことで可能になります。 そのためFTP機器を有していない複合機等ではご使用いただけません。 FTP機能のご使用可能な機種に関しては、複合機やスキャナメーカーにご確認ください。

設定にはネットワークのアドレスが必要になります。 事前に本体で設定するIPアドレスをシステム管理者にご確認ください。

## RP本体で必要な設定

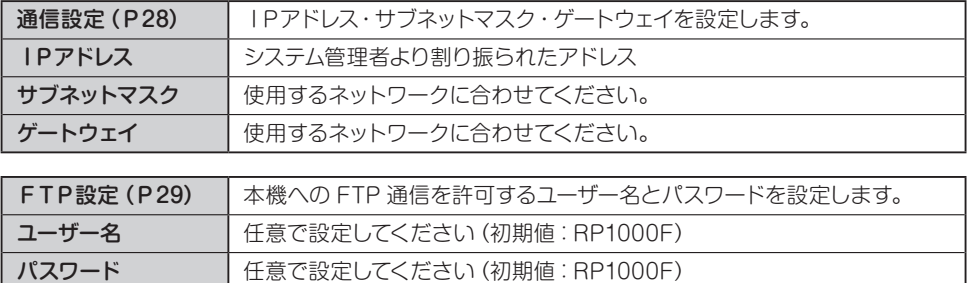

# 外部入力機器(複合機やスキャナ)で必要な設定

外部入力機器の設定は本体で設定する場合と、PC上で設定する場合がありますので、設定 方法に関しては各外部出力機器の取扱説明書をご覧ください。

※本機はモノクロ印刷を行うサーマルプリンタですので、スキャンする際にはモノクロでの スキャンをおすすめします。

フルカラーでのスキャンは、処理に時間がかかる場合があります。

用紙

RP-1000F シリーズで使用する用紙はサーマルロール紙で、サーマルヘッドの発熱したとこ ろが黒く変わります。マックスのサーマルロール紙は RP シリーズで最適な発色と耐光性が 得られるように作られた特殊な用紙です。

### こお願いる

- 1. サーマルロール紙は、必ず専用用紙をご使用ください。
- 2. 専用サーマルロール紙は次のような場所で保管してください。
	- ①温度 5℃~35℃
	- ②湿度 35%~70%
	- ③直射日光の当たらないところ(暗いところ) 開封後のサーマルロール紙を一時保管する場合は、包装されていた黒いビニールシートに 包んで保管してください。
- 3. マックス専用サーマルロール紙以外は、機械本体のカッターで切断しないでください。
- 4. 純正品以外の用紙をご使用になりますと、良質な印字品質が得られないだけでなく、サーマル ヘッドやローラーの摩耗など機器本体への悪影響にもつながります。 (純正品以外の消耗品ご使用による機器トラブルが発生した場合には、責任を負いかねますので ご了承ください。)

## 用紙のセット方法

1 本体手前の取っ手を引き、ヘッドカバーを開けます。

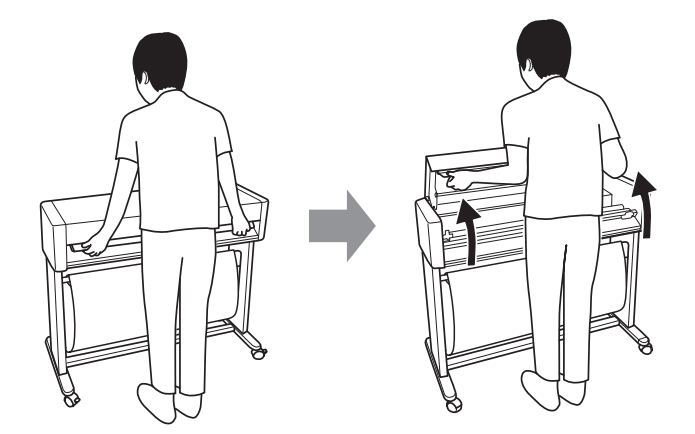

2 使用する用紙のサイズに合わせて、本体のフランジガイドユニットをセットします。

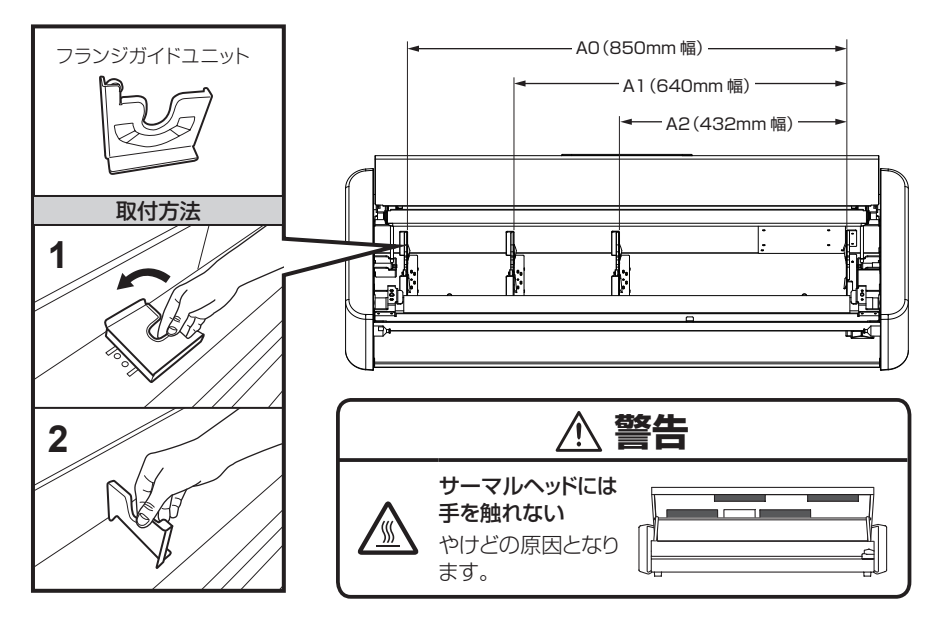

3 用紙の梱包を開き、用紙の芯にフランジ(左・右)を用紙の端面にあたるまでしっかり と差し込みます。

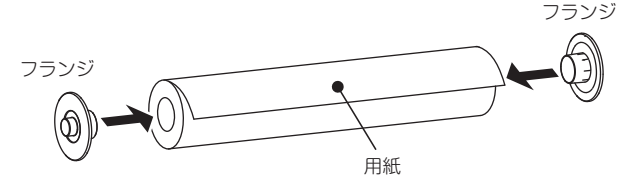

4 サーマルロール紙の巻を上にして、本体のフランジ受け部の手前にのせて、 フランジ受け部に落とし込みます。

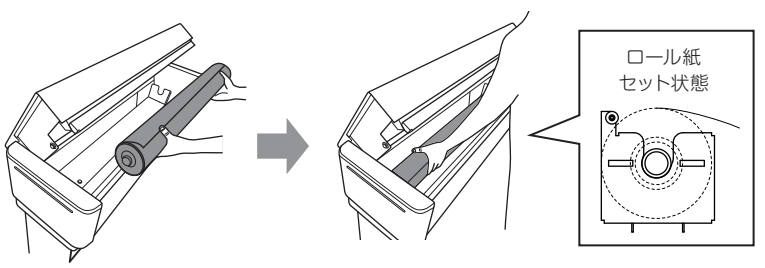

5 用紙排出口から出てきたサーマルロール紙を、両端を持ちながら平行に引いて、 本体から約20cm程出た状態にします。

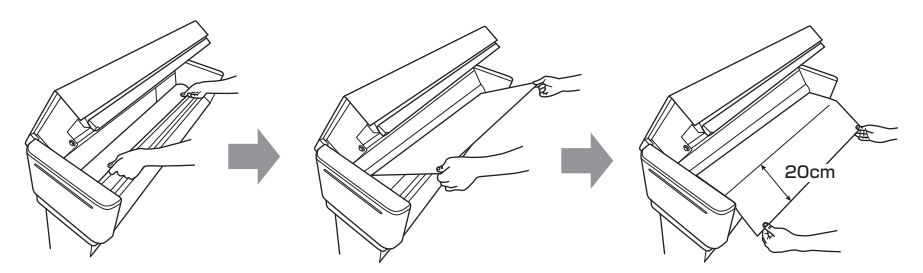

6 ヘッドカバーを上から押さえつけるようにして閉めます。

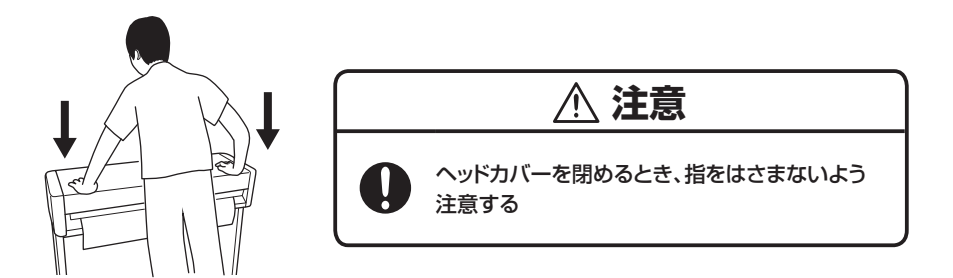

※用紙が本体より20cm程度引き出されていることを確認してください。ロール紙が出ていないと、 紙送り不良の原因となります。

※用紙交換直後の最初の一枚を印刷するときは、自動的に先端カットが入ります。

## 用紙の種類

RP-1000Fシリーズでは、用途に合わせて9種類の専用紙を用意しております。 専用紙をセットすると、用紙情報を自動で取得し、用紙種類に適した印刷エネルギーで 印刷ができます。用紙によって最大印字速度は異なります。

#### 用紙の種類と最大印字速度

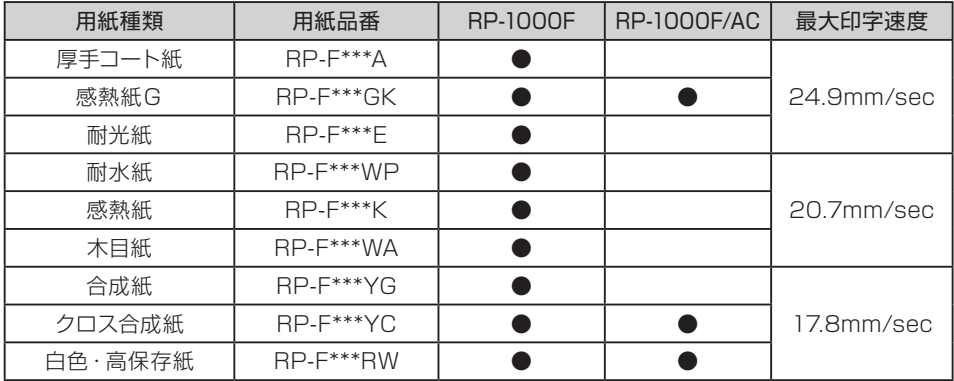

※ \*\*\* には、それぞれご使用用紙の幅が入ります。

850:850mm 640:640mm 432:432mm

※用紙サイズによる最大印字速度の違いはありません。

※最大印字速度は温度環境などにより自動で切り替わり、ヘッドへの負荷を軽減する仕様になっており ます。

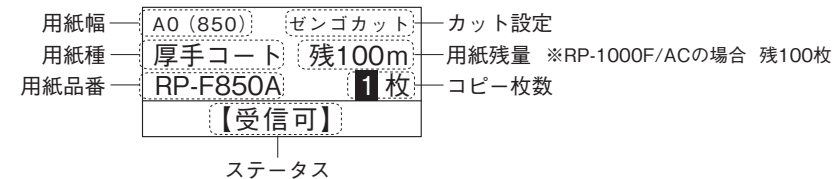

用紙幅: 現在セットされている用紙の幅を表示しています。

用紙種: 現在セットされている用紙の種類を表示しています。

用紙品番: 現在使用している用紙の品番を表示しています。

カット設定: 現在のカットの設定を表示しています。詳しくはP27をご確認ください。

用紙残量: セットされている用紙の残量を表示しています。表示は目安です。

コピー枚数: コピー印刷する際の枚数を表示しています。詳しくはP26をご覧ください。

ステータス: ステータスを表示しています。

操作

# 操作パネルの説明

パネルを操作することによりRP-1000Fシリーズの通信方法や用紙の種類を選択した り、テスト印字を実行することができます。この章のプリンタドライバで設定できる項目 と合わせてお読みください。

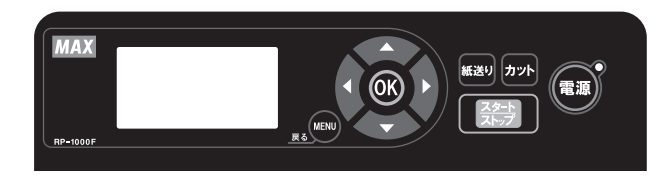

#### 操作パネルの機能

操作パネルにあるキーの機能は以下のとおりです。

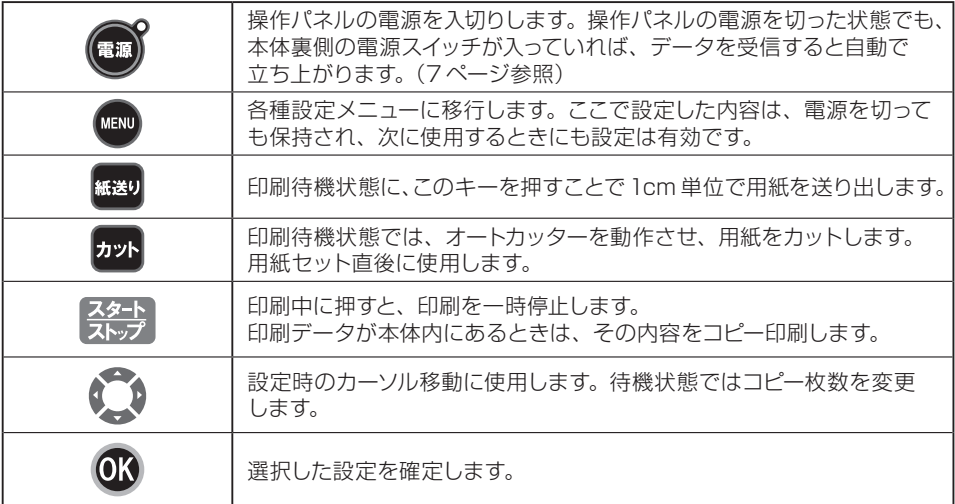

#### LED状態

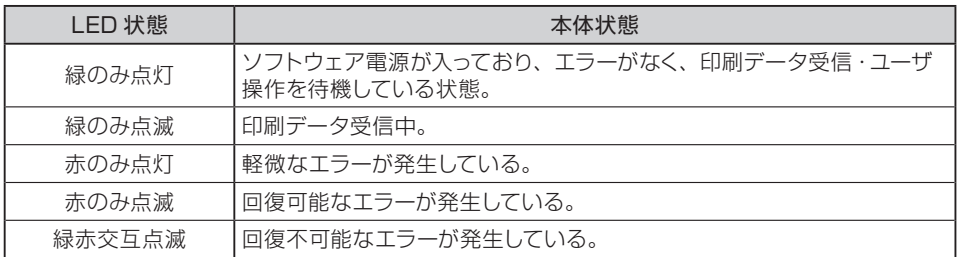

### 印刷の停止

印刷中に「ネット」キーを押すと、印刷を停止し、 再開/中止を選択する画面を表示します。 再開か中止を選択してください。 再開:用紙カット後、印刷を再開します。 中止:用紙カット後、印刷を中止します。

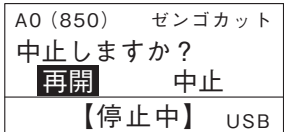

### コピー印刷

直近に受信したデータ・ファイルを現在の本体設定で再度印刷することができます。 待機画面で「ネットキーを押すと、印刷が開始します。

# MENU

#### MENUキーで設定できる項目

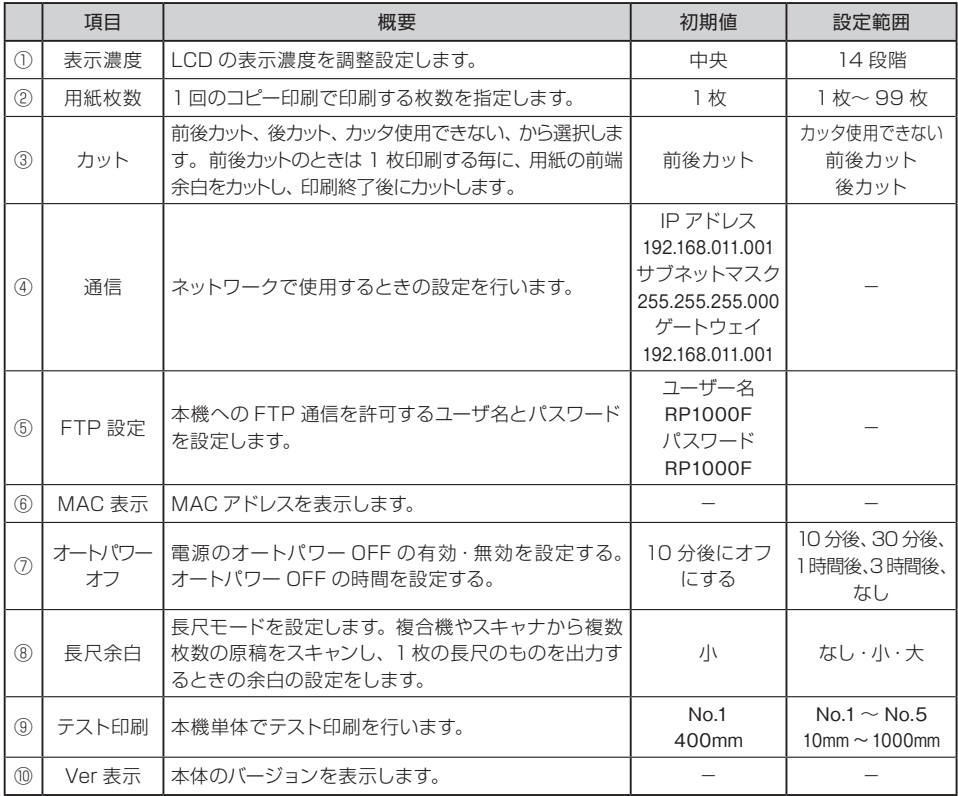

※これらの項目は、電源をOFFしても直前に設定されていた状態がメモリーされます。次に電源がON されたときは、そのメモリーされた内容が復帰します。

### 表示濃度、印刷枚数の設定

LCD画面の表示濃度の設定と、用紙枚数の設定を行います。

#### ■表示濃度調整

LCDの表示濃度を調整します。

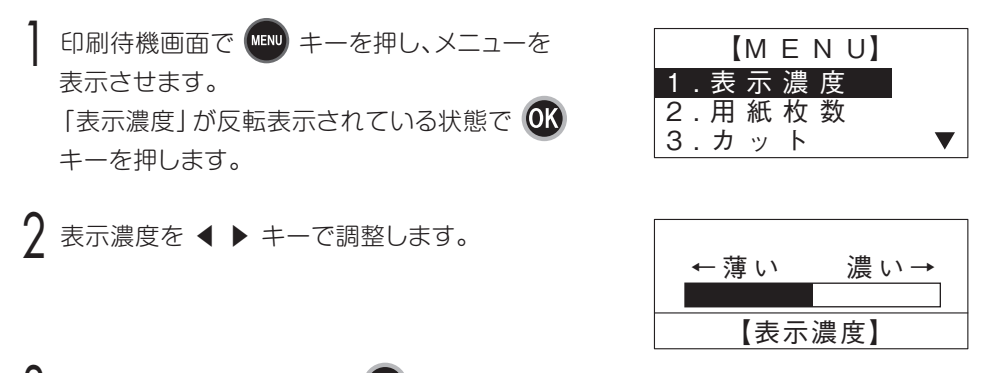

2 適正な状態に調整できたら 13 キーを押します。印刷待機画面に戻ります。

### 用紙枚数の設定

1回のコピー印刷で印刷する枚数を指定します。ここで設定された枚数は、電源を切って も有効です。

日刷待機画面で 【 MENU】 キーを押し、メニューを 表示させます。 ▼ キーで「用紙枚数」を反転表示させ 0K キーを押します。

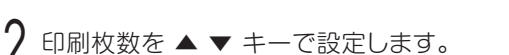

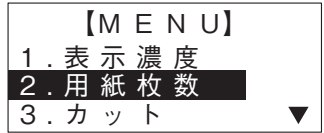

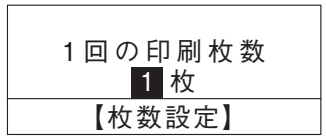

3 印刷枚数が決まったら OK キーを押すと印刷待機画面に戻ります。

### カットの設定

印刷待機画面を表示させます。

### ■カット設定

本機に搭載しているオートカッターの動作を設定します。

印刷待機画面で 【WENU】 キーを押し、メニューを 表示させます。 ▼ キーで「カット」を反転表示させ OK キー を押します。

2 ▲ ▼ キーで設定を変更します。 オートカッターの動作は次の3パターンとなります。 目的のカット方法を選択し、 03 キーを押します。

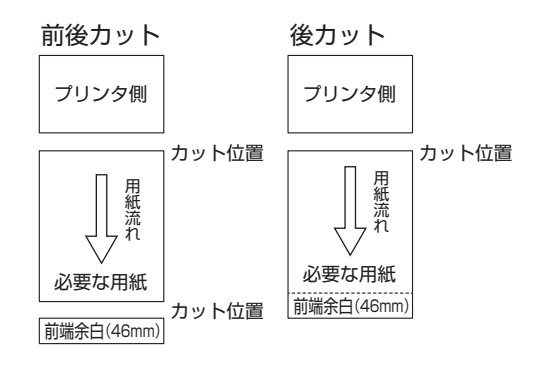

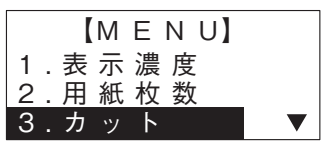

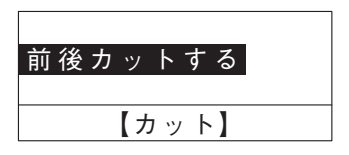

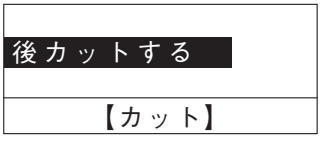

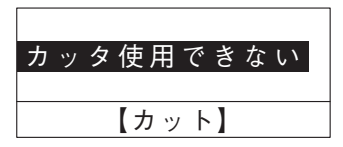

3 03 キーが押されることで、印刷待機画面に戻ります。

### 通信設定

#### **MEMO**

☆パソコンとの接続は、USB/LAN が使用できます。 ここでは、LAN で使用するための設定を行います。 USB は設定の必要はありません。

印刷待機画面で (エ キーを押し、メニューを

表示させます。

▼ キーで「通信設定」を反転表示させ 03 キー を押します。

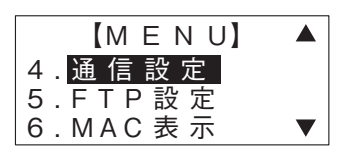

2 ネットワークで使用するために、IPアドレス、サブ ネットマスク、デフォルトゲートウェイの3つの アドレス設定を行います。

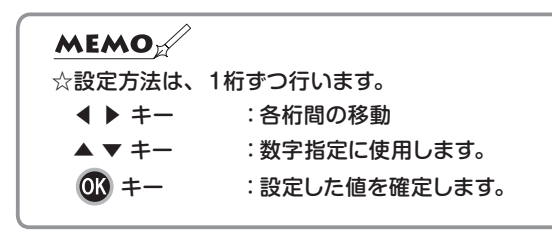

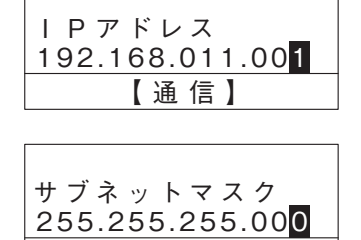

【通信 】

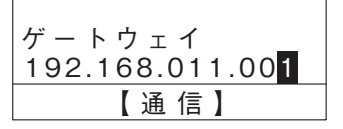

3 03 キーで通信設定を確定し、印刷待機画面に戻ります。

### FTP設定

FTP通信をするためのユーザー名とパスワードを設定します。

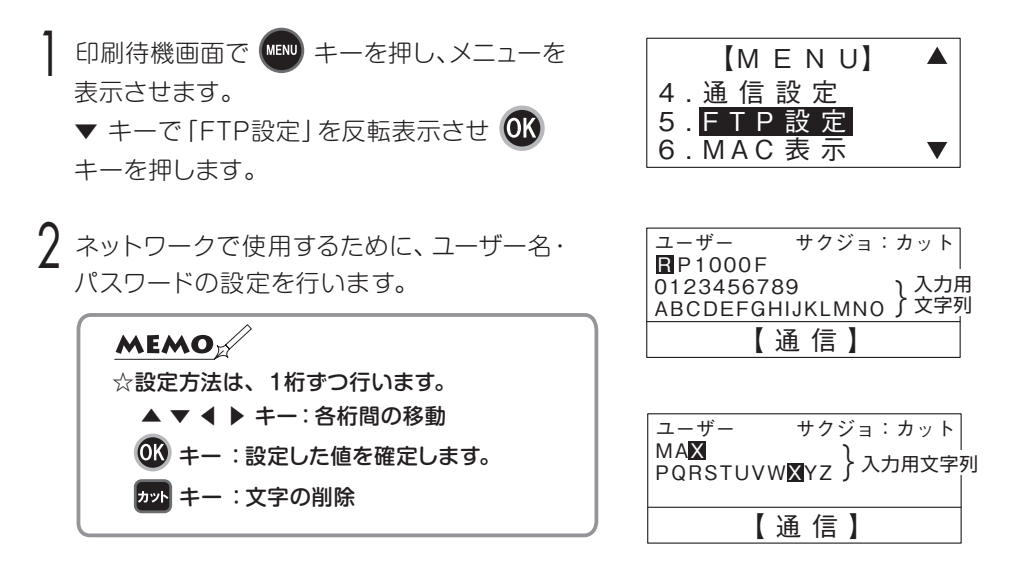

入力用文字列は

 0123456789 ABCDEFGHIJKLMNO PQRSTUVWXYZ となっています。

例:MAXとする場合

まず初期値の「RP1000F」を カット を7回押して削除します。

「M」は ▼ を2回押し、▶ を12回押して 03 を押します。

続いて [A] は ◀ を12回押して、 OK を押します。

「X」は ▼ を1回押し、▶ を8回押して、 03 を押します。

▲ を3回押し、 OK を押して登録します。

ユーザー名、パスワードの入力が終わったら、 OK キーでFTP設定を確定し、 印刷待機画面に戻ります。

### MACアドレスの表示

MACアドレスを表示します。

1 印刷待機画面で 【 ■■ キーを押し、メニューを 表示させます。

▼ キーで [MAC表示」を反転表示させ OK キーを押します。

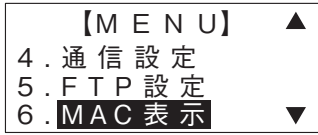

2 MACアドレスが表示されます。

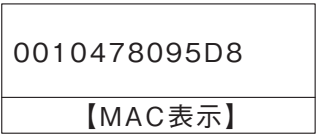

 $3$ 確認をしたら  $\circledR$  キーを押すと印刷待機画面に戻ります。

### オートパワーオフの設定

オートパワーオフの機能の有効/無効を設定します。

1 印刷待機画面で キーを押し、メニューを 表示させます。 ▼ キーで 「オートパワーオフ」を反転表示させ OK キーを押します。

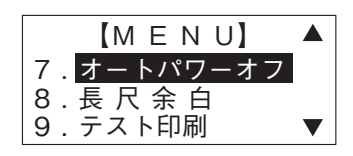

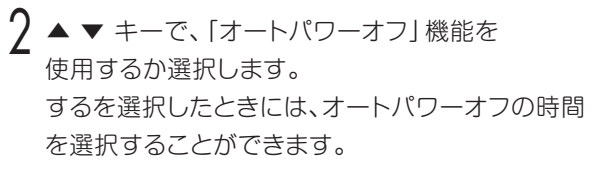

【パワーオフ設定】 操作なし10分後 自動電源オフする

◀ ▶ を押して「10分後」「30分後」「1時間後」 「3時間後」「なし」を設定できます。

**MEMO** 

**☆消灯状態からの操作では、操作パネルの電源キー** ☆バックライト消灯状態から点灯状態に戻すには、 電源キーを押すか、パソコンからデータが送られ たときに点灯状態に戻ります。 操作の 1 回目で点灯状態に戻り、2 回目からキー の機能が使用できます。

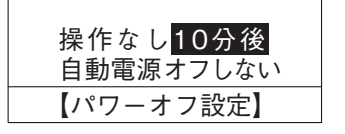

3 03 キーでオートパワーオフ設定を確定し、印刷待機画面に戻ります。

### 長尺余白の設定

この機能は複合機やスキャナから複数枚数の原稿を スキャンし、1枚の長尺のものを出力するときの余白の 設定をします。 longフォルダ※1にファイルを受信したとき、セットされ ている用紙に合わせて、1枚目の画像の長辺と短辺を 認識し、短辺を用紙幅方向にして、拡大後サイズが印刷 幅になるよう拡大して、同じ回転の向きで全ページを 切れ目なく印刷します。

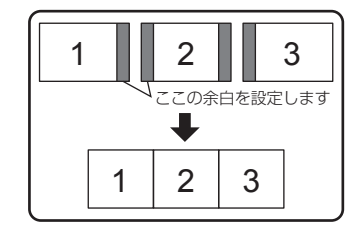

※1 longフォルダに関しては外部入力機器からの出力方法をご確認ください。

#### ■長尺余白の設定

長尺余白を設定します。

- 1 印刷待機画面で (WENU) キーを押し、メニューを 表示させます。 「長尺余白」が反転表示されている状態で OK キーを押します。
- 2 長尺印刷を ◀ ▶ キーでする/しないを選択します。 なし:原稿をそのままつなげます。 小:原稿の長辺の長さ3.9%をカットしてつなげます。 A4の場合 約11.5mmカット

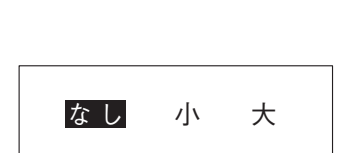

【余白カット】

8 . 長尺余白 7 . オートパワーオフ 【M E N U】

9 . テスト印刷

 大:原稿の長辺の長さ4.6%をカットしてつなげます。 A4の場合 約13.7mmカット

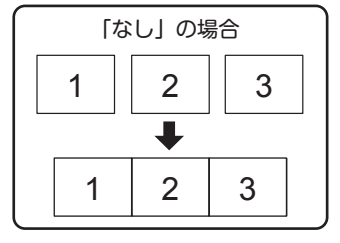

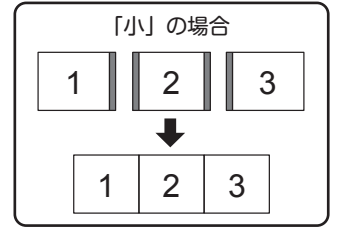

※「大」の場合は 右上の図参照

3 設定をしたら 03 キーを押します。印刷待機画面に戻ります。

### テスト印刷

プリンタ単体で印刷テストを行うことができます。パソコンからの印刷とは異なり通信 設定にかかわらず印刷することができ、不具合時の切り分けに使えます。

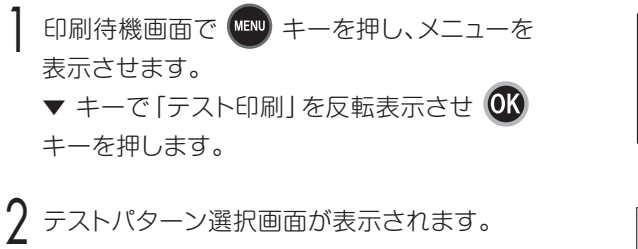

**MEMO** ☆テストパターンを下記 5 種類の中から ▲ ▼ キー で選択し、続いて ▶ キーで印刷長さの項目 ーーー、<br>に移動し、▲ ▼ キーで入力します。

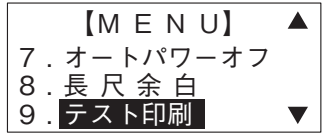

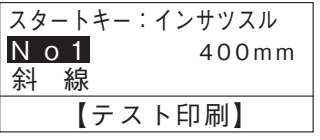

3 スター キーでセットされた用紙に合わせて印字します。印刷終了後、印刷待機画面に 戻ります。

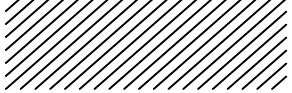

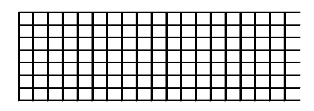

No 5 パターンA スポックスト印刷長さ

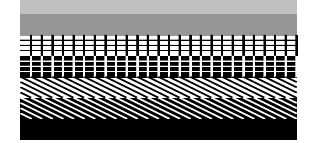

No. 1 斜線 インファイル No. 2 構線

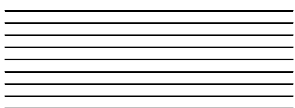

No 3 格子 インコントランド No 4 斜線格子 No 3 格子 トランド

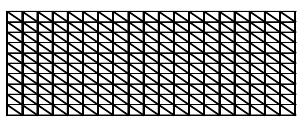

10mm、20mm、40mm、80mm、100mm、 200mm、400mm、800mm、1000mm

### バージョンの表示

バージョンを表示します。

印刷待機画面で 【※2】 キーを押し、メニューを 表示させます。 ▼ キーで「Ver表示」を反転表示させ 03 キー を押します。

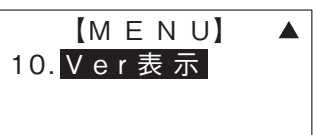

2 バージョンが表示されます。

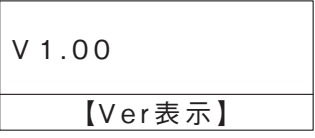

3 確認をしたら OS キーを押すと印刷待機画面に戻ります。

# 印刷の仕様

# PC 印刷

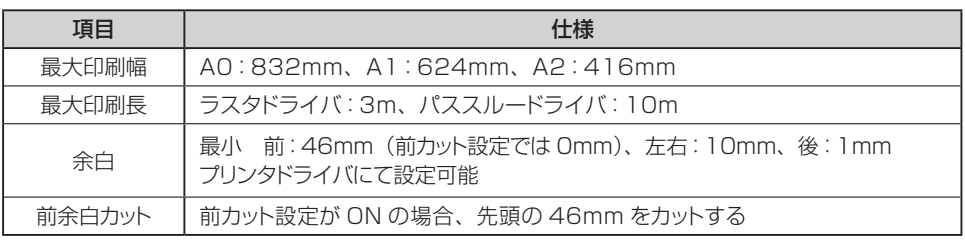

### 1枚印刷するときの余白設定のイメージ

<通常印刷>

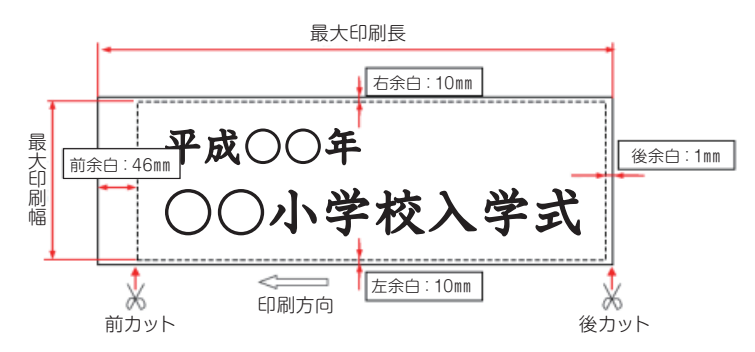

# 外部接続機器からの印刷

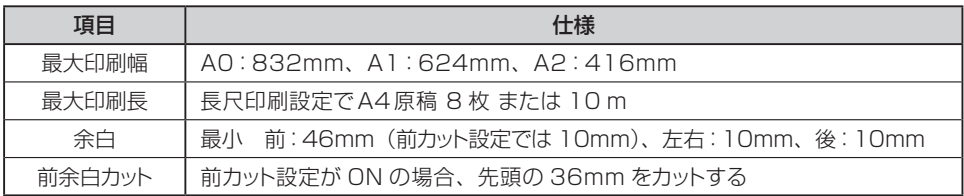

### 1枚印刷するときの余白設定のイメージ

<通常印刷>

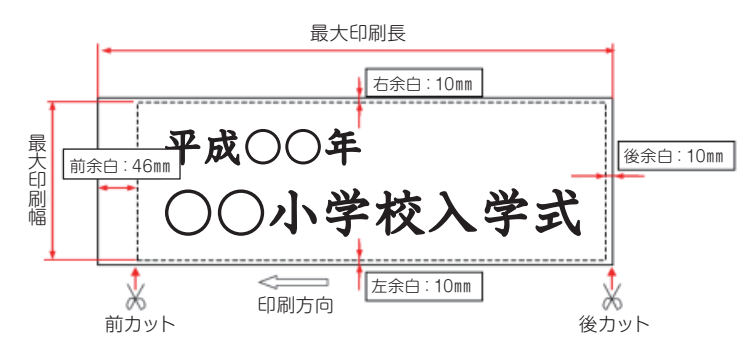

### A0plus(原稿の中央部だけを拡大)

本体に850mm幅の用紙がセットされているときに A0plusフォルダにファイルを受信すると、画像の 長辺と短辺を認識し、短辺を用紙幅方向にして、 右図のように原稿の中央部だけを拡大後サイズが 印刷幅になるよう拡大して印刷します。

※余白設定を狭くして作成した原稿や教科書などの 余白は、少ない原稿をご使用の場合は印字欠けを していないか、しっかり確認した上でご使用くだ さい。

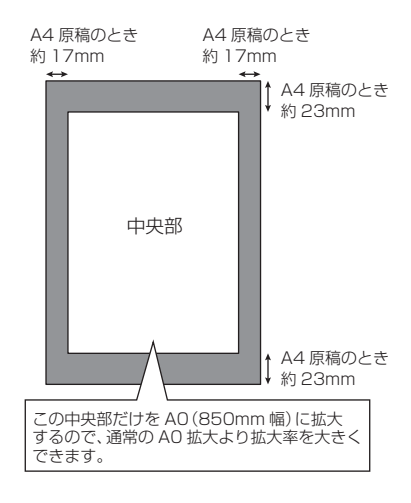

### FTP受信ファイルの形式

ファイル名は、拡張子を含め半角で256文字以内 対応ファイル形式:PDF・JPEG 長尺印刷の場合は1ファイルにつきA4サイズ8ページ以内 かつ10m以内(PDFのマル チページのみ対応) 本体が一時保存できる容量はA4原稿をカラー600dpiでスキャンした原稿約15枚以内 (ただし原稿のデータ内容やサイズ、圧縮率により変わります(目安です))

### 出力サイズ

※出力の目安のサイズは、カット設定:前後カット、原稿サイズ:A4タテ(横サイズ 210mm×縦サイズ297mm)をスキャンしたときのサイズを表示しています。

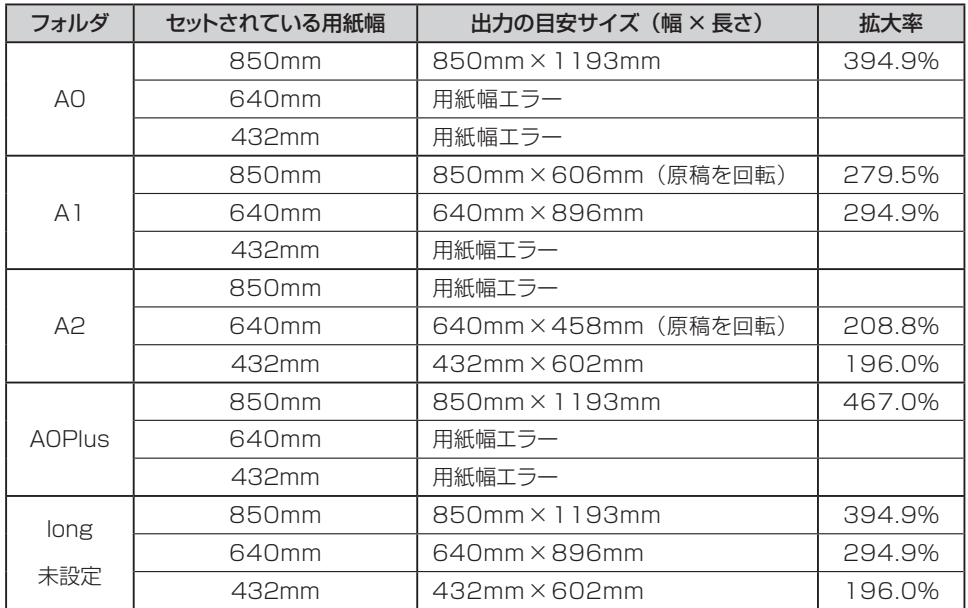

エラー表示

LCDやパソコン(ステータスモニタ)に表示されるエラーメッセージです。RP-1000Fシリー ズでエラーがあるとLEDが赤・緑交互の点滅をして、下記のLED表示がされます。

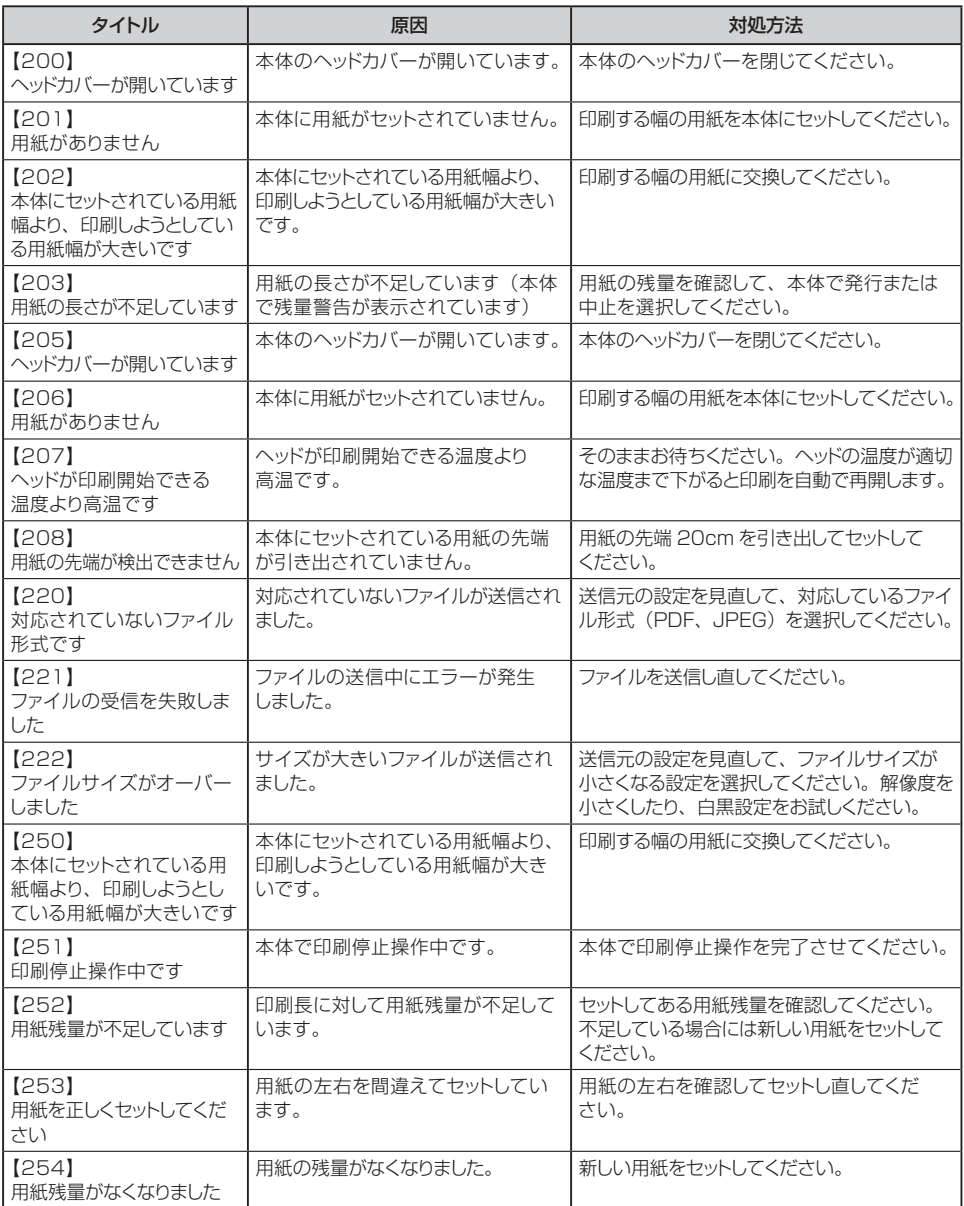

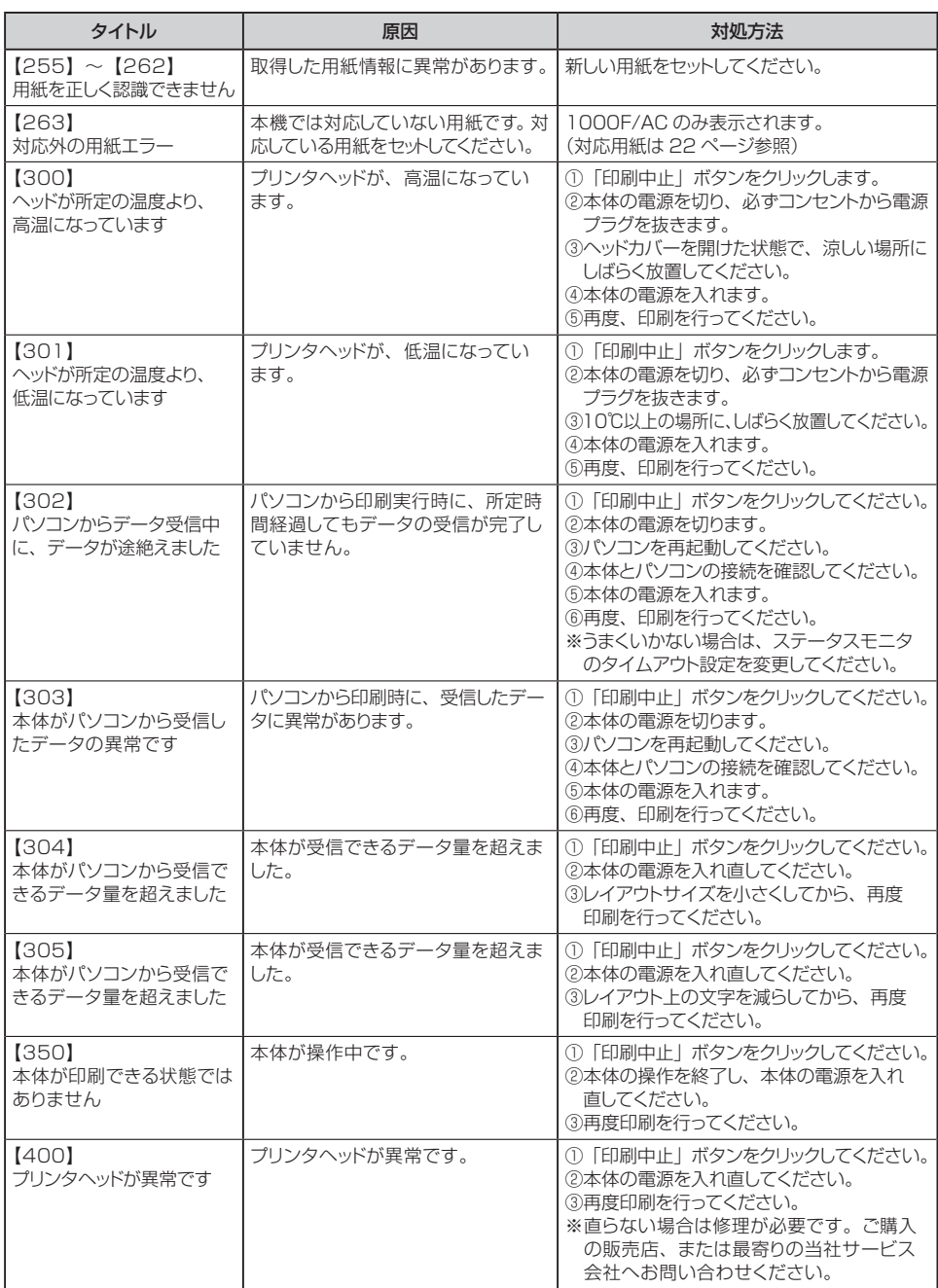

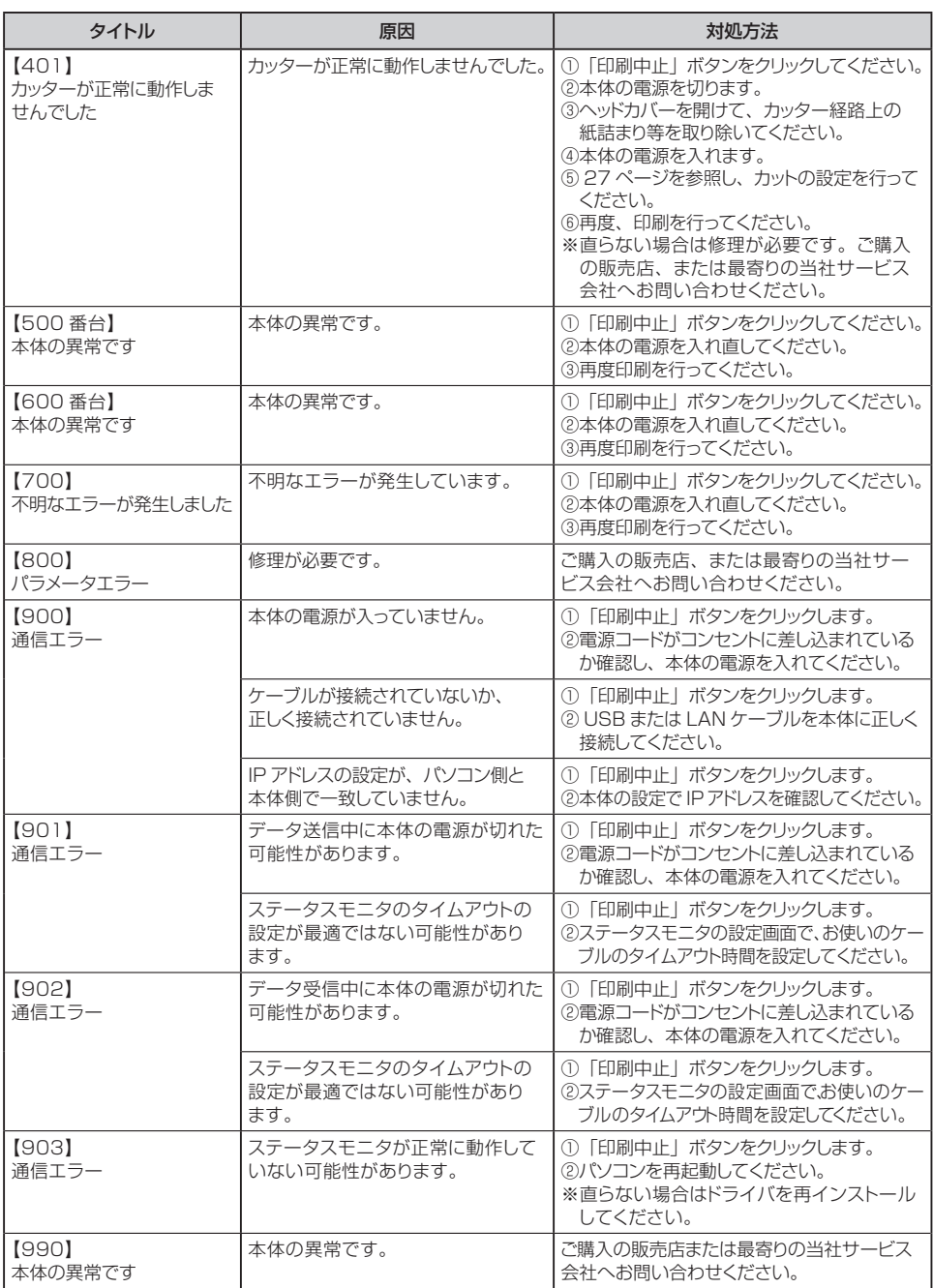

# こんなときには

# 故障かな?

ご使用中に「故障かな?」と思われる症状が起きましたら、まずこの章をチェックしてみて ください。もし、この章の「解決方法」を行っても症状が消えないときは、お買い求めの 販売店にご相談ください。

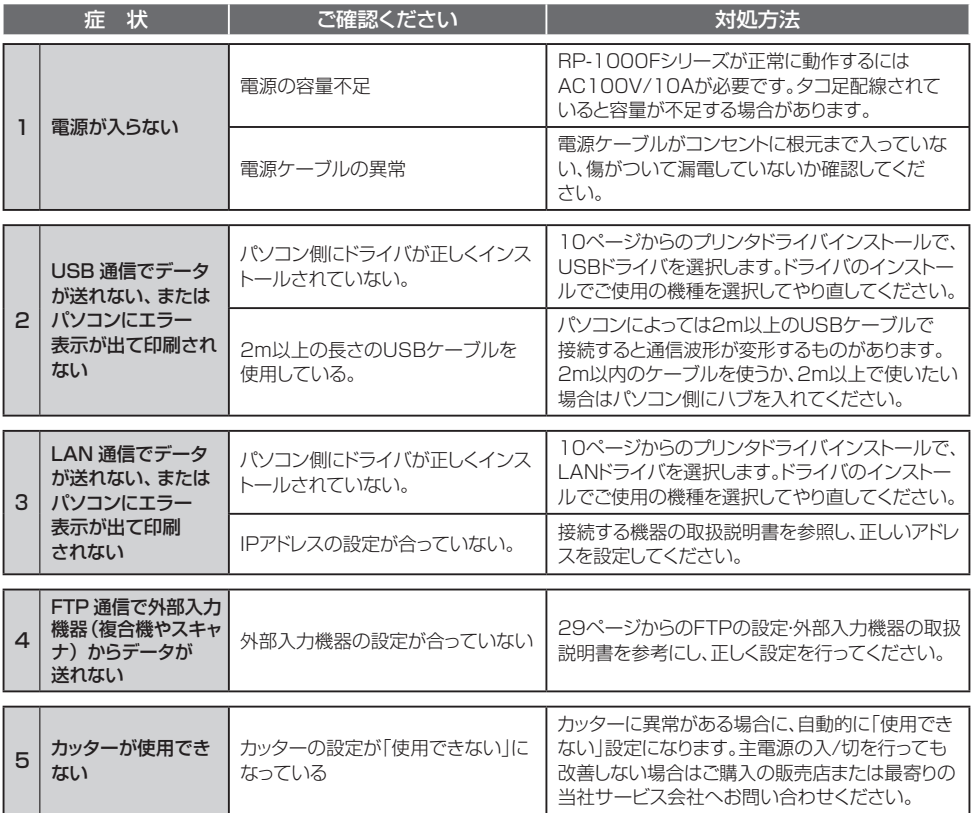

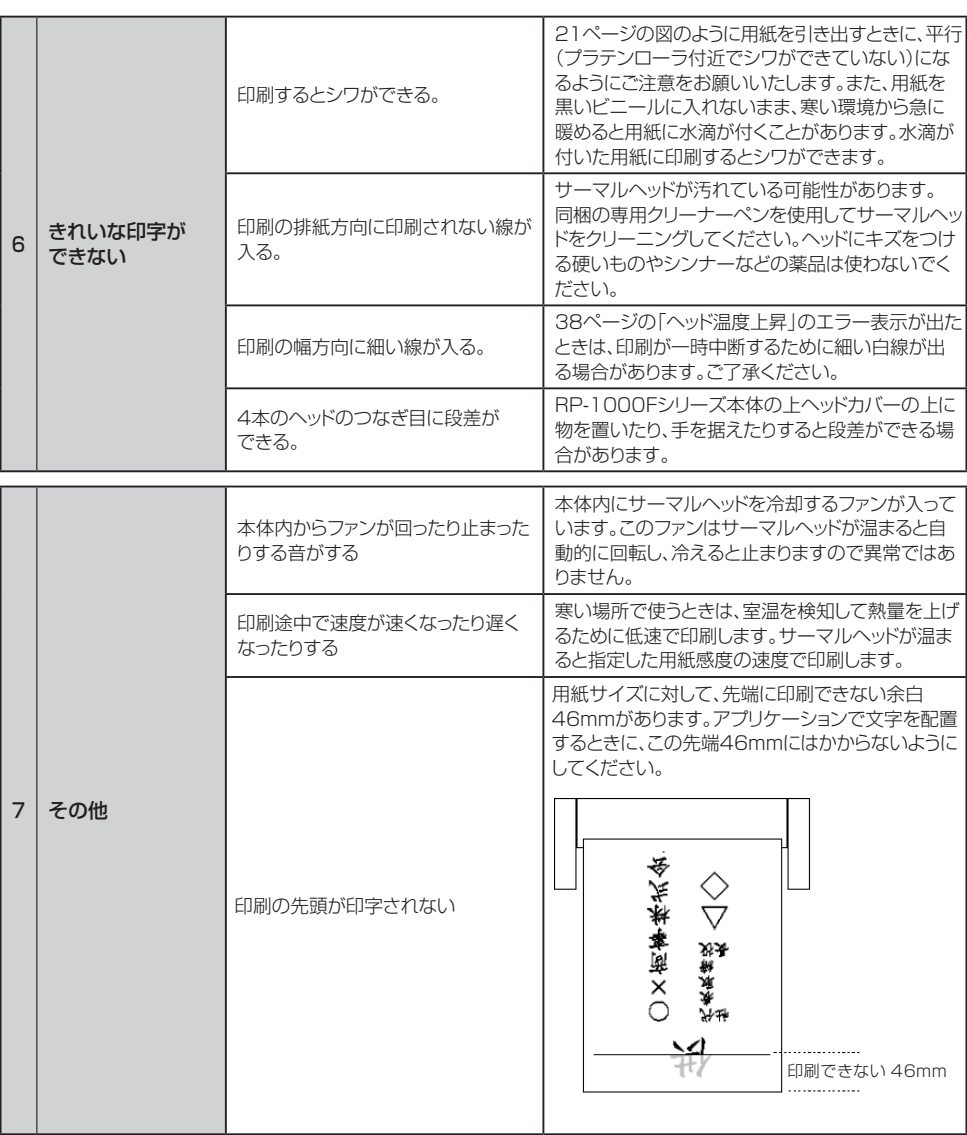

## お手入れ方法

お手入れをする際は必ず電源を切り、電源コードをコンセントから抜いて行ってください。

### 印刷物に白いスジが入る

サーマルヘッドに汚れや傷がついている可能性があります。

 →サーマルヘッドが冷えてから、クリーニングペンを使用してサーマルヘッドを クリーニングしてください。

へッドに傷をつける硬いものや、シンナーなどの薬品は使わないでください。

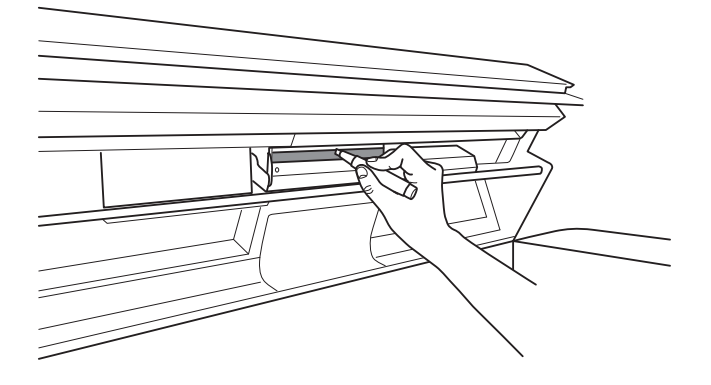

### 用紙がまっすぐ送られない

プラテンや押さえバーにゴミが付いている可能性があります。

プラテンに紙切れや紙粉が付着している場合は、取り除くかしっかり絞った布でプラテン を拭いてください。

押さえバーに糸くずが巻き付いている場合は手で取り除いてください。 それでも改善されない場合は、プラテンに傷がついている可能性があります。 ご購入の販売店または最寄りの当社サービス会社へお問い合わせください。

付録

# 主な仕様

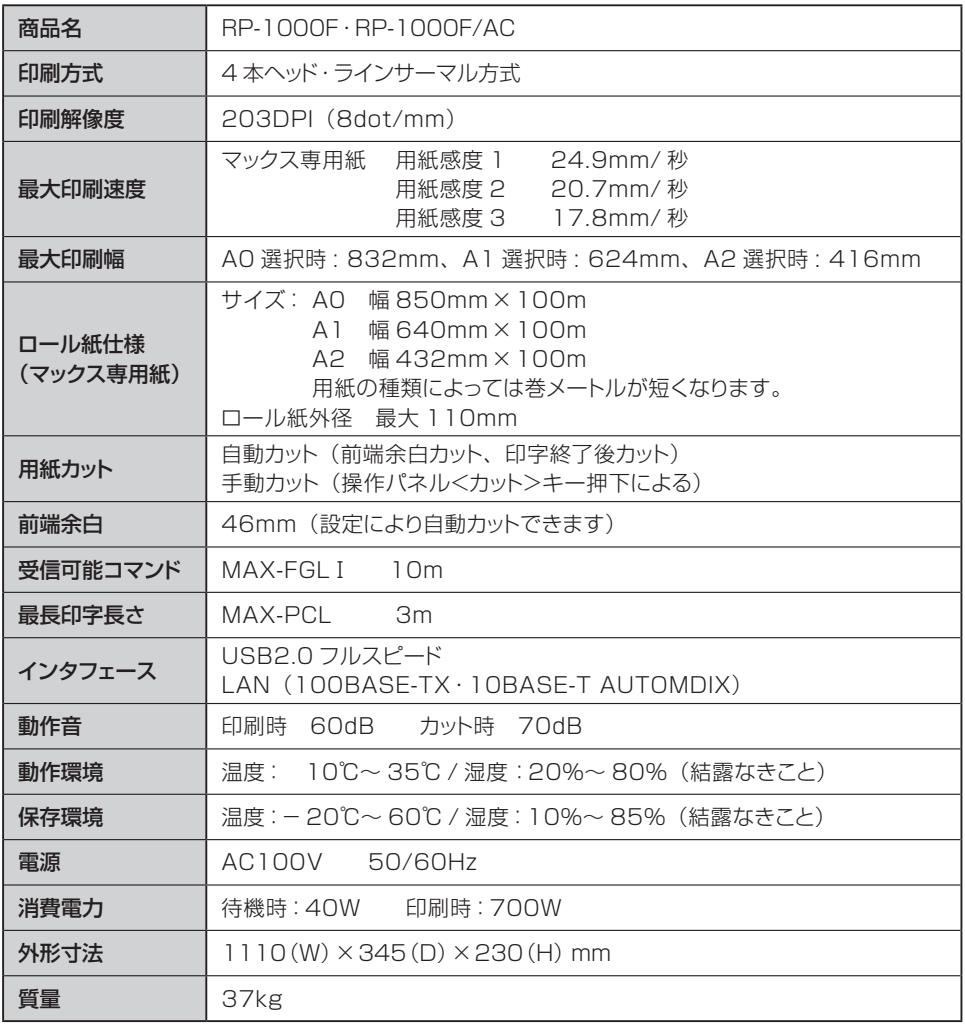

# 保証書

本保証書は、ご購入日から本保証書に定める保証期間内に故障が発生した場合に、下記に 定める無償修理規定の内容で、無償修理することをお約束するものです。修理の際は、必ず 本保証書をご提示の上、ご依頼ください。

#### **■無償修理規程**

#### 1. 無償修理の対象

取扱説明書、本製品貼付ラベル等の注意書きに従った正常な使用状態のもとで、本製品が保証期間内に 万一故障した場合に、無償修理をさせていただきます。

- (イ)無償修理をご依頼になる場合には、ご購入の販売店に本保証書を添えてご依頼ください。
- (ロ)ご購入の販売店にご依頼にならない場合は、お近くのマックス(株)またはマックスエンジニアリン グサービス (株)にご相談ください。

#### 2. 保証期間内でも次のような場合には有償修理または修理その他のサービスの対象外と なります

①使用上の誤り、他の機器から受けた障害、当社もしくは当社の認定する機関以外による修理や改造に よる故障および損傷

- ②ご購入後の移動、落下あるいは輸送などによる故障および損傷
- ③火災、地震、風水害、落雷その他天変地異、塩害、ガス害、異常電圧、指定外電源(電圧、周波数)などに よる故障および損傷
- ④本保証書のご提示がない場合
- ⑤お客様登録カードにご購入年月日、お客様名、ご購入店名の記入のない場合、あるいは字句を書き換 えられた場合
- ⑥消耗品、付属品などの交換や指定の手入れを怠ったことに起因する故障および損傷
- ⑦サーマルヘッド、プラテンローラ、カッターユニット等の使用頻度により摩耗・劣化する部品は、消耗部 品につき保証対象外とします。
- ⑧本製品本体を利用するために必要な、使用することでその機能を失うかあるいは消費されなくなって しまう物品は、消耗品につき保証対象外とします。

#### 3. お客様のご負担となる費用

①修理の際のお預かり、ご返却に伴う送料はお客様のご負担となります。

②本製品に異常がない状態での点検に伴う費用はお客様のご負担となります。

#### 4. その他

①本製品の故障などに伴う2次的損害に対する保証はいたしません。

②修理の際に取り外した部品の所有権は、マックス(株)に帰属します。

- 3本製品の動作に影響のない外観上の不良(経年劣化や日焼けによる変色・退色を含むがこれに限られ ない)については、保証および修理の対象外とします。
- ④生産後、一定期間が経過した場合およびアフターメンテナンスが終了している場合には、保証および 修理ができない場合があります。
- ⑤保証および修理の対応に際して、環境保全の観点から、品質・性能を確認した再生部品を使用させて いだだく場合があります。

⑥本保証書は、日本国内においてのみ有効です。 This warranty is valid only in Japan.

### お客様登録カード

当社製品をお買い上げいただきありがとうございます。このお客様登録カードは、ご登録いただいたお客様に今後大切 なお知らせをするために必要なものです。オンライン登録又は必要事項をご記入の上、FAXにて送信してください。 当社では、お客様の個人情報の重要性を深く認識し、お客様からご提供いただきました個人情報を適正に取扱い、 その保護の徹底を図ることは当社の社会的責務であると考えております。 個人情報につきましては弊社HPに掲載し ているプライバシーポリシーをご覧ください。

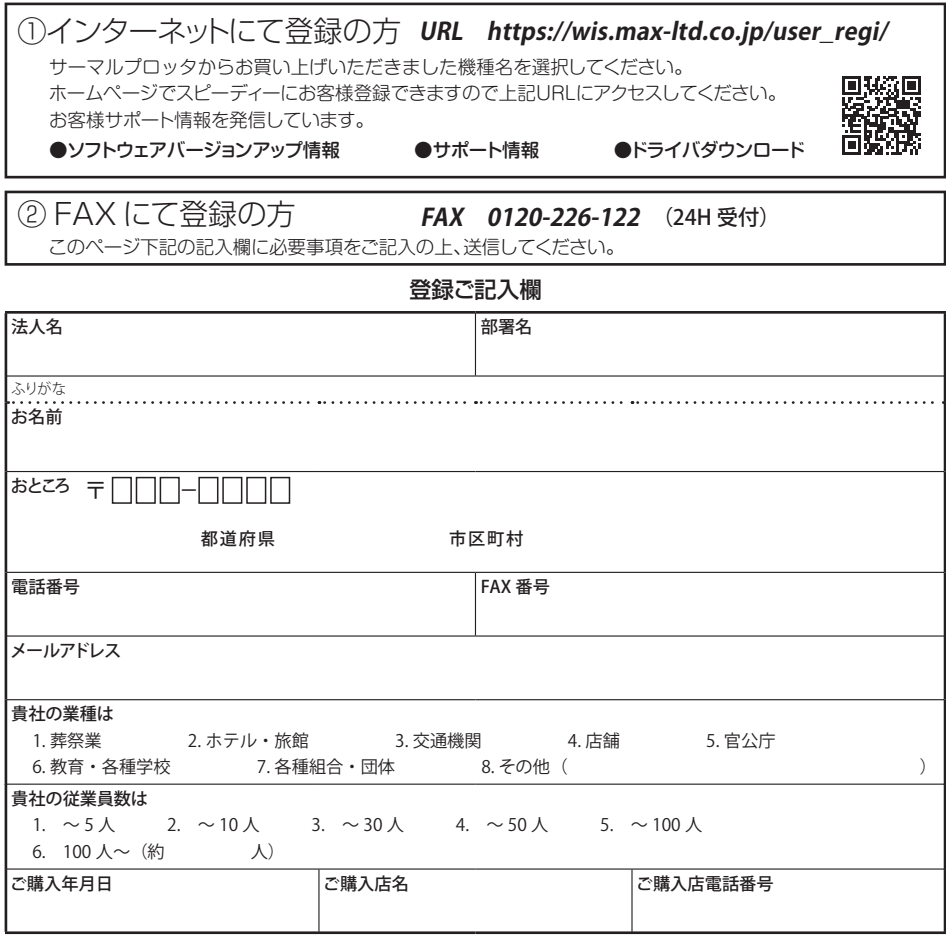

#### 個人情報の取扱いについて

お客様からご提供いただいたお客様の氏名・住所・電話番号およびご使用中の当社製品に関する情報は、 新製品情報・イベントのご案内や当社製品・サービスの質の向上のために利用させていただきます。

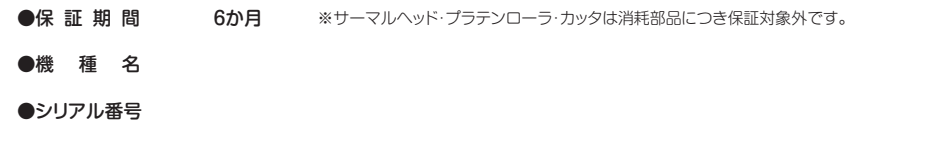

お客様登録カードに、ご購入店名・ご購入年月日等が記入されているかご確認ください。 保証書の保証規定をよくお読みの上、大切に保管してください。 アフターサービスについてご不明な点やご相談がある場合は、お買い上げの販売店、または 下記までお問い合わせください。

### ホームページ :*http://www.max-ltd.co.jp/op/* お客様相談ダイヤル : *0120-510-200*

「ナンバーディスプレイ」を利用しています。

※「ナンバーディスプレイ」を利用しています。 通話内容は対応品質向上のため録音させていただいております。

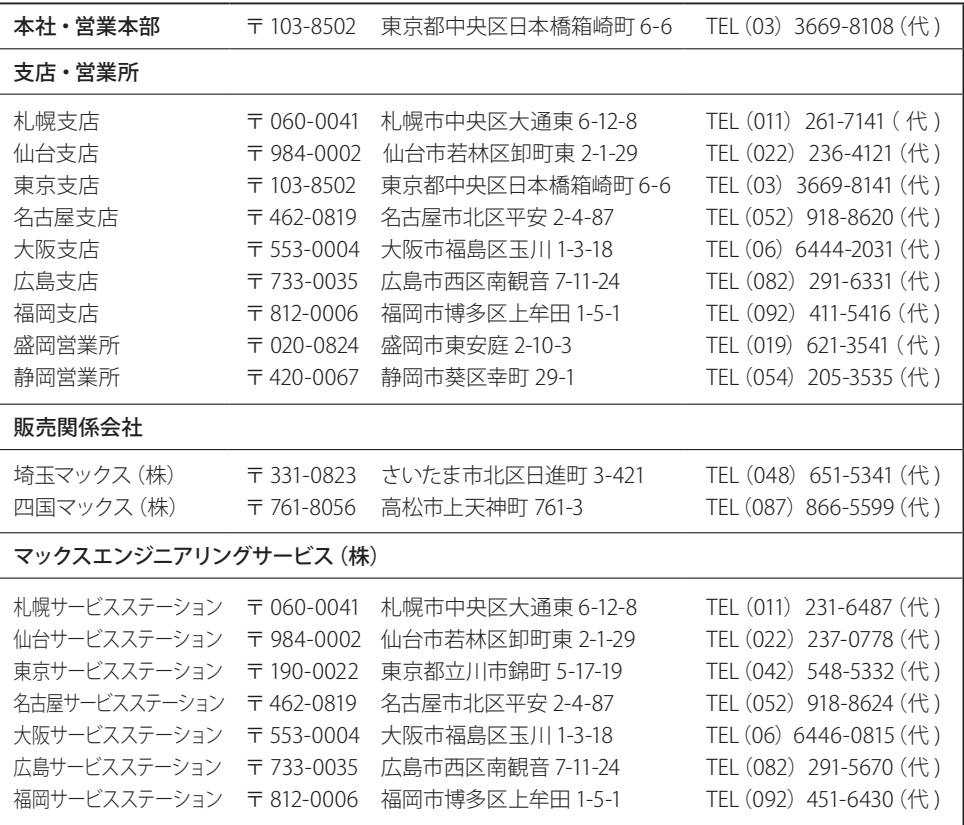

●住所、電話番号などは都合により変更になる場合があります。

### マックス株式会社 オフィスプロダクツ営業部

〒103-8502 東京都中央区日本橋箱崎町6-6